# Smart E8 Εγχειρίδιο χρήσης

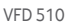

# **Πληροφορίες για το παρόν εγχειρίδιο**

Ευχαριστούμε που επιλέξατε αυτήν την κινητή συσκευή. Για να διατηρηθεί η συσκευή σας σε άριστη κατάσταση, διαβάστε αυτό το εγχειρίδιο και φυλάξτε το για μελλοντική αναφορά.

# **Πνευματικά δικαιώματα**

#### **Copyright © 2017 ZTE CORPORATION**

#### **Με την επιφύλαξη παντός δικαιώματος.**

Απαγορεύεται η παράθεση, η αναπαραγωγή, η μετάφραση ή η χρήση οποιουδήποτε μέρους αυτής της δημοσίευσης, σε οποιαδήποτε μορφή ή με οποιοδήποτε μέσο, ηλεκτρονικού ή μηχανικού τύπου, συμπεριλαμβανόμενης της φωτοαντιγραφής και του μικροφίλμ, χωρίς προηγούμενη γραπτή άδεια της ΖΤΕ Corporation.

# **Ειδοποίηση**

Η ZTE Corporation διατηρεί το δικαίωμα να εφαρμόζει τροποποιήσεις σε σφάλματα εκτύπωσης ή να ενημερώνει τις προδιαγραφές στον οδηγό αυτό χωρίς πρότερη ειδοποίηση. Το εγχειρίδιο αυτό έχει συνταχθεί με ιδιαίτερη προσοχή για να διασφαλιστεί η ακρίβεια του περιεχομένου του. Ωστόσο, όλες οι δηλώσεις, οι πληροφορίες και οι συστάσεις που περιέχονται σε αυτό δεν αποτελούν εγγύηση οποιουδήποτε είδους, ρητή ή έμμεση.

# **Αποποίηση ευθύνης**

Η ZTE Corporation αποποιείται ρητά οποιαδήποτε ευθύνη για ελαττώματα και βλάβες που μπορεί να προκληθούν από μη εξουσιοδοτημένη τροποποίηση του λογισμικού.

Οι εικόνες και τα στιγμιότυπα οθόνης που εμφανίζονται σε αυτό το εγχειρίδιο ενδέχεται να διαφέρουν από το πραγματικό προϊόν. Το περιεχόμενο που εμφανίζεται σε αυτό το εγχειρίδιο ενδέχεται να διαφέρει από το πραγματικό προϊόν ή το λογισμικό.

# **Εμπορικά σήματα**

Η ονομασία ZTE και τα λογότυπα ZTE είναι εμπορικά σήματα της ZTE Corporation.

Οι ονομασίες Google και Android είναι εμπορικά σήματα της Google, Inc.

Το εμπορικό σήμα Bluetooth® και τα αντίστοιχα λογότυπα ανήκουν στην Bluetooth SIG, Inc. Οποιαδήποτε χρήση αυτών των εμπορικών σημάτων από τη ZTE Corporation πραγματοποιείται κατόπιν αδείας.

 Το λογότυπο microSDXC είναι εμπορικό σήμα της SD-3C, LLC.

# Qualcomm<br>snapdragon

Οι επεξεργαστές Qualcomm® Snapdragon™ είναι προϊόντα της Qualcomm Technologies, Inc.

Οι ονομασίες Qualcomm και Snapdragon είναι εμπορικά σήματα της Qualcomm Incorporated, καταχωρισμένα στις Ηνωμένες Πολιτείες και σε άλλες χώρες. Χρησιμοποιούνται κατόπιν αδείας.

Τα άλλα εμπορικά σήματα και οι υπόλοιπες εμπορικές επωνυμίες ανήκουν στους αντίστοιχους κατόχους.

**Αρ. έκδοσης:** R1.0

**Ημερομηνία έκδοσης:** 21 Μαρτίου 2017

# **Περιεχόμενα**

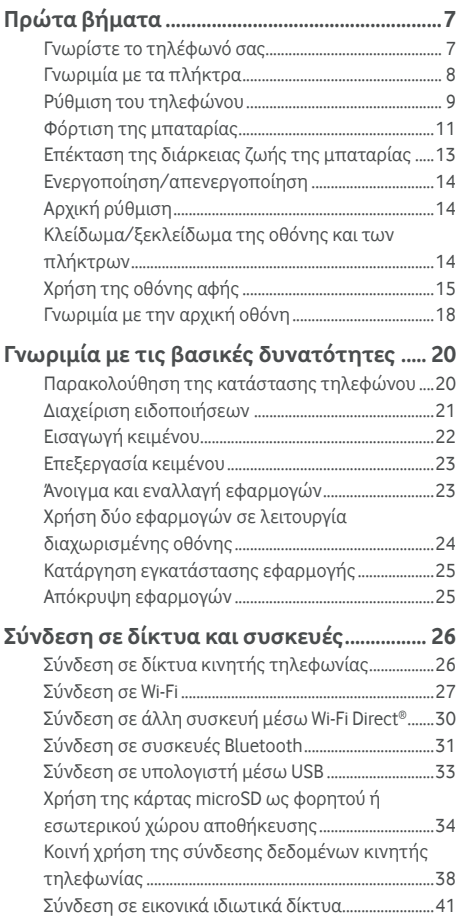

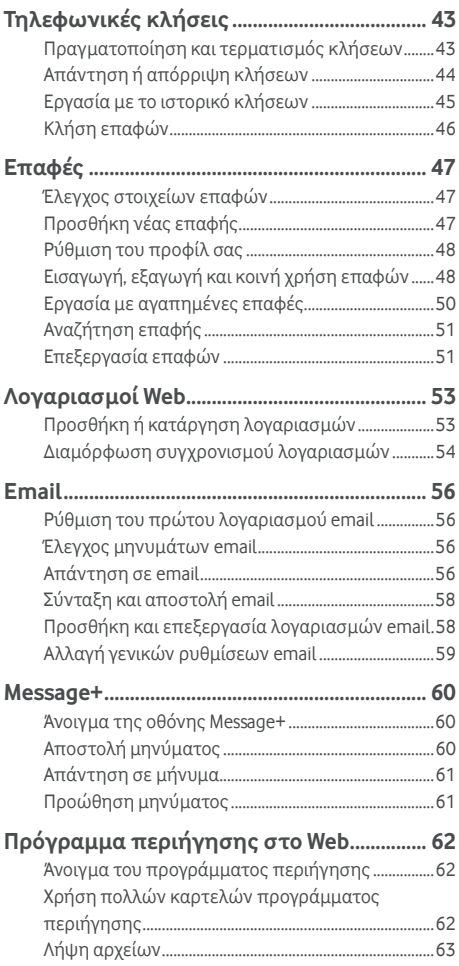

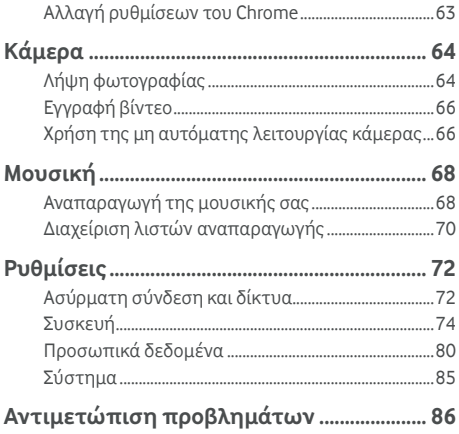

# <span id="page-6-0"></span>**Πρώτα βήματα**

# <span id="page-6-1"></span>**Γνωρίστε το τηλέφωνό σας**

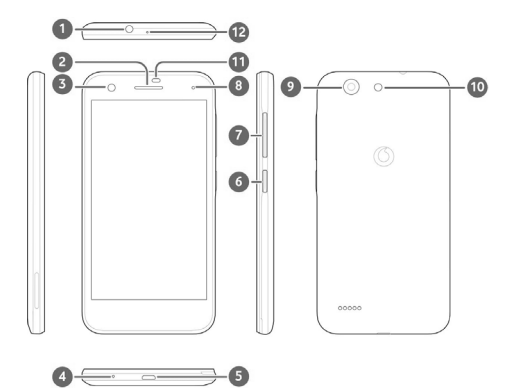

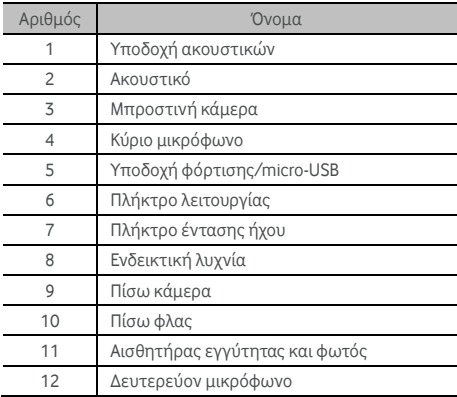

# <span id="page-7-0"></span>**Γνωριμία με τα πλήκτρα**

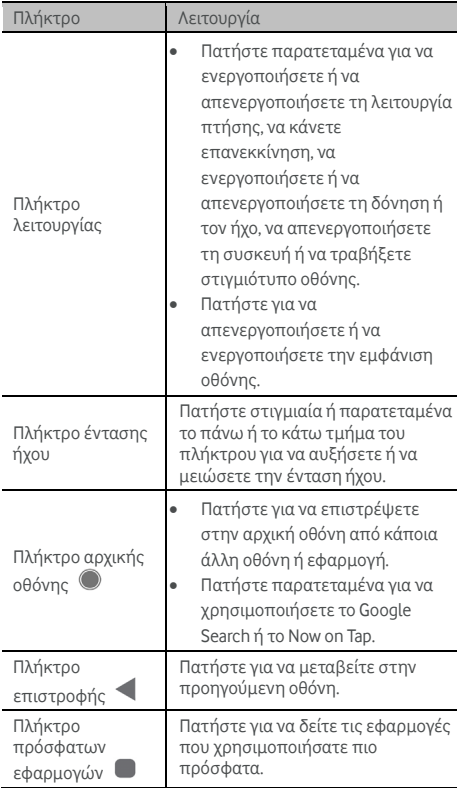

# <span id="page-8-0"></span>**Ρύθμιση του τηλεφώνου**

Απενεργοποιήστε το τηλέφωνο πριν από την αφαίρεση ή την αντικατάσταση της μπαταρίας. Πριν τοποθετήσετε ή αφαιρέσετε την κάρτα nano-SIM, απενεργοποιήστε το τηλέφωνο. Η κάρτα microSDXC (προαιρετικά) μπορεί να τοποθετηθεί ή να αφαιρεθεί ενώ το τηλέφωνο είναι ενεργοποιημένο, αλλά πρέπει να την αποσυνδέσετε πριν την αφαιρέσετε.

# **ΠΡΟΕΙΔΟΠΟΙΗΣΗ!**

Για να αποφύγετε την πρόκληση βλάβης στο τηλέφωνο, μην χρησιμοποιείτε οποιοδήποτε άλλο είδος κάρτας SIM ή οποιαδήποτε μη τυπική κάρτα nano-SIM που έχει κοπεί από κανονική κάρτα SIM. Μπορείτε να προμηθευτείτε μια κανονική κάρτα nano-SIM από τον αντίστοιχο πάροχο υπηρεσιών.

1. Τοποθετήστε το νύχι σας στην υποδοχή που βρίσκεται στο κάτω αριστερό μέρος του πίσω καλύμματος και ανασηκώστε το κάλυμμα απαλά.

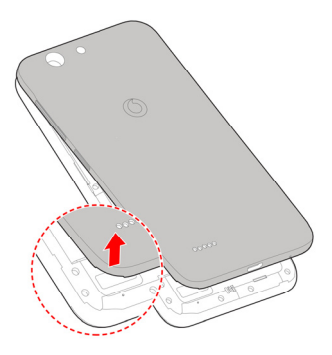

- 2. Τοποθετήστε την κάρτα nano-SIM και την κάρτα microSDXC (προαιρετικά).
	- Σύρετε την κάρτα nano-SIM μέσα στην υποδοχή της κάρτας.

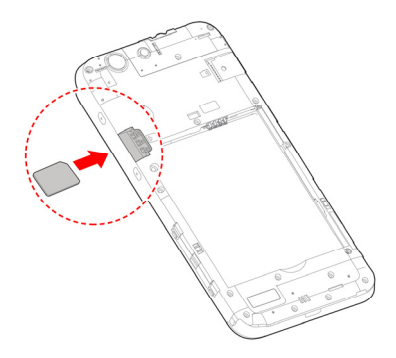

 Κρατήστε την κάρτα microSDXC με την κομμένη γωνία όπως φαίνεται στην εικόνα και τοποθετήστε την στην υποδοχή της κάρτας.

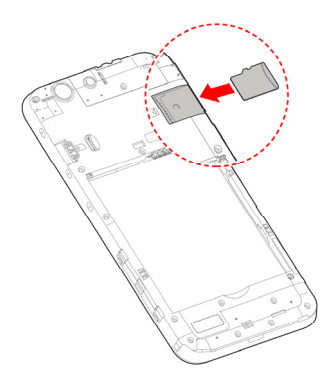

3. Τοποθετήστε την μπαταρία. Βεβαιωθείτε ότι οι επαφές της μπαταρίας εισέρχονται πρώτα στο διαμέρισμα της μπαταρίας και ευθυγραμμίστε τις με τις επαφές μέσα σε αυτό. Πιέστε απαλά την μπαταρία προς τα κάτω, μέχρι να ασφαλίσει στη θέση της.

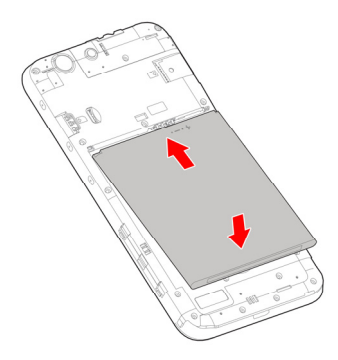

4. Τοποθετήστε το πίσω κάλυμμα με τη σειρά και την κατεύθυνση που φαίνονται στην εικόνα.

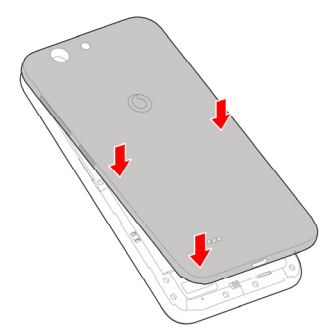

# <span id="page-10-0"></span>**Φόρτιση της μπαταρίας**

Η μπαταρία του τηλεφώνου σας θα πρέπει να έχει αρκετή ισχύ για την ενεργοποίηση του τηλεφώνου, την εύρεση σήματος και την πραγματοποίηση μερικών κλήσεων. Θα πρέπει να φορτίσετε πλήρως την μπαταρία το συντομότερο δυνατό.

Αν η μπαταρία κοντεύει να εξαντληθεί, εμφανίζεται σχετικό μήνυμα στην οθόνη.

# **ΠΡΟΕΙΔΟΠΟΙΗΣΗ!**

Χρησιμοποιείτε μόνο εγκεκριμένους φορτιστές και καλώδια. Η χρήση μη εγκεκριμένων εξαρτημάτων μπορεί να καταστρέψει το τηλέφωνό σας ή να προκαλέσει έκρηξη της μπαταρίας.

1. Συνδέστε το φορτιστή στην υποδοχή φόρτισης. Φροντίστε να τοποθετήσετε το φορτιστή από τη σωστή πλευρά. Μην ασκείτε πίεση όταν τοποθετείτε το φορτιστή στην υποδοχή φόρτισης.

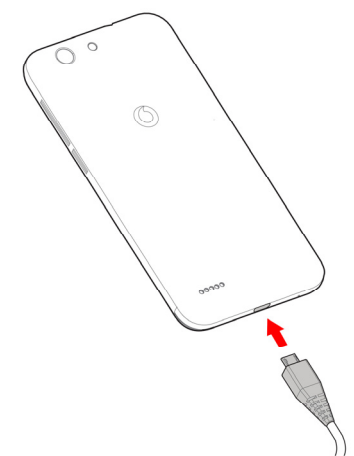

- 2. Συνδέστε το φορτιστή σε κανονική πρίζα AC. Αν το τηλέφωνο είναι ενεργοποιημένο, στη γραμμή κατάστασης θα εμφανιστεί ένα εικονίδιο φόρτισης, όπως  $\mathbf{L}$  ή  $\mathbf{L}$
- 3. Όταν φορτιστεί πλήρως η μπαταρία, αποσυνδέστε το φορτιστή.

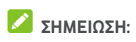

Αν η στάθμη της μπαταρίας είναι πολύ χαμηλή, πιθανόν να μην μπορείτε να ενεργοποιήσετε το τηλέφωνο ακόμα και όταν φορτίζεται. Σε αυτήν την περίπτωση, δοκιμάστε ξανά αφού το τηλέφωνο έχει φορτιστεί για τουλάχιστον 20 λεπτά. Αν εξακολουθείτε να μην μπορείτε να ενεργοποιήσετε το τηλέφωνο έπειτα από παρατεταμένο διάστημα φόρτισης, επικοινωνήστε με την υπηρεσία εξυπηρέτησης πελατών.

# <span id="page-12-0"></span>**Επέκταση της διάρκειας ζωής της**

### **μπαταρίας**

Οι ενεργές εφαρμογές, τα επίπεδα φωτεινότητας της οθόνης, η χρήση των λειτουργιών Bluetooth και Wi-Fi και οι λειτουργίες GPS μπορεί να εξαντλήσουν την μπαταρία σας. Ακολουθήστε τις παρακάτω χρήσιμες συμβουλές για να παρατείνετε τη διάρκεια της μπαταρίας:

- Χρησιμοποιήστε τη λειτουργία εξοικονόμησης μπαταρίας στις Ρυθμίσεις.
- Μειώστε το χρόνο του οπίσθιου φωτισμού της οθόνης.
- Μειώστε τη φωτεινότητα της οθόνης.
- Απενεργοποιήστε τις λειτουργίες Wi-Fi, Bluetooth και αυτόματου συγχρονισμού όταν δεν χρησιμοποιούνται.
- Απενεργοποιήστε τη λειτουργία GPS όταν δεν χρησιμοποιείται. Οι περισσότερες εφαρμογές που χρησιμοποιούν αυτήν τη λειτουργία ελέγχουν περιοδικά τους δορυφόρους GPS για την εύρεση της τρέχουσας θέσης σας. Κάθε διαδικασία ελέγχου εξαντλεί την μπαταρία σας.

# <span id="page-13-0"></span>**Ενεργοποίηση/απενεργοποίηση**

- Πατήστε παρατεταμένα το πλήκτρο **λειτουργίας** για να ενεργοποιήσετε το τηλέφωνο.
- Για να το απενεργοποιήσετε, πατήστε παρατεταμένα το πλήκτρο **λειτουργίας** για να ανοίξει το μενού επιλογών και πατήστε **Απενεργοποίηση**.

# <span id="page-13-1"></span>**Αρχική ρύθμιση**

Όταν ενεργοποιείτε για πρώτη φορά το τηλέφωνο μετά την αγορά του ή την επαναφορά στις εργοστασιακές ρυθμίσεις (ανατρέξτε στην ενότητα Δημιουργία [αντιγράφων](#page-83-0) ασφαλείας nκαι [επαναφορά](#page-83-0)), πρέπει να κάνετε ορισμένες ρυθμίσεις πριν το χρησιμοποιήσετε.

Πατήστε το πεδίο γλώσσας για να επιλέξετε τη γλώσσα. Στη συνέχεια, ακολουθήστε τις οδηγίες που εμφανίζονται στην οθόνη για να ρυθμίσετε το τηλέφωνό σας.

# <span id="page-13-2"></span>**Κλείδωμα/ξεκλείδωμα της οθόνης και των**

# **πλήκτρων**

Το τηλέφωνο σάς επιτρέπει να κλειδώνετε γρήγορα την οθόνη και τα πλήκτρα (να θέτετε το τηλέφωνο σε αδράνεια) όταν δεν τα χρησιμοποιείτε, καθώς και να ενεργοποιείτε ξανά και να ξεκλειδώνετε την οθόνη όταν τη χρειάζεστε.

#### **Για να κλειδώσετε την οθόνη και τα πλήκτρα:**

Για να απενεργοποιήσετε την οθόνη και να κλειδώσετε τα πλήκτρα γρήγορα, πατήστε το πλήκτρο **λειτουργίας**.

# **ΣΗΜΕΙΩΣΗ:**

Για εξοικονόμηση της μπαταρίας, το τηλέφωνο απενεργοποιεί αυτόματα την οθόνη μετά από κάποιο χρονικό διάστημα αδράνειας. Θα μπορείτε να λαμβάνετε μηνύματα και κλήσεις όταν η οθόνη του τηλεφώνου είναι απενεργοποιημένη.

#### **Για να ξεκλειδώσετε την οθόνη και τα πλήκτρα:**

1. Πατήστε το πλήκτρο **λειτουργίας** για να ενεργοποιήσετε την οθόνη.

- ή -

Πατήστε δύο φορές την οθόνη για να την ενεργοποιήσετε.

#### **ΣΗΜΕΙΩΣΗ:**

Για να ενεργοποιήσετε αυτήν τη λειτουργία, επιλέξτε **> Ρυθμίσεις > Οθόνη > Διπλοπατήστε για ενεργοποίηση** από την αρχική οθόνη.

2. Σύρετε το δάχτυλό σας προς τα επάνω στην οθόνη. - ή -

Σύρετε το δάχτυλό σας από ένα εικονίδιο συντόμευσης στο κάτω μέρος για να ανοίξει η σχετική εφαρμογή ή λειτουργία.

- ή -

Πατήστε μια ειδοποίηση διαδοχικά δύο φορές για να ανοίξει η σχετική εφαρμογή.

# **ΣΗΜΕΙΩΣΗ:**

Μπορείτε να επεξεργαστείτε τα εικονίδια συντόμευσης στην οθόνη κλειδώματος. Επιλέξτε **> Ρυθμίσεις > Οθόνη > Επεξεργασία συντομεύσεων οθόνης κλειδώματος** από την αρχική οθόνη, πατήστε μια συντόμευση για να την αλλάξετε ή πατήστε **Προσθήκη συντόμευσης** για να προσθέσετε μία συντόμευση.

# <span id="page-14-0"></span>**Χρήση της οθόνης αφής**

Η οθόνη αφής του τηλεφώνου σάς επιτρέπει να κάνετε διάφορες ενέργειες με διάφορες κινήσεις αφής.

Πάτημα

Εάν θέλετε να πληκτρολογήσετε χρησιμοποιώντας το πληκτρολόγιο της οθόνης, να επιλέξετε στοιχεία στην οθόνη (όπως εικονίδια εφαρμογών και ρυθμίσεων) ή να πατήσετε τα κουμπιά της οθόνης, απλώς πατήστε με το δάχτυλό σας.

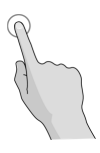

Παρατεταμένο πάτημα

Για να εμφανίσετε τις διαθέσιμες επιλογές για ένα στοιχείο (π.χ. ένα μήνυμα ή μια σύνδεση προς μια ιστοσελίδα), πατήστε το στοιχείο παρατεταμένα.

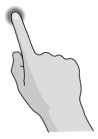

 Σάρωση ή σύρσιμο Για να μετακινηθείτε σε κάποιο σημείο της οθόνης, σύρετε γρήγορα το δάχτυλό σας οριζόντια ή κάθετα πάνω στην οθόνη.

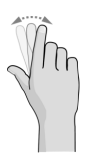

Μεταφορά με σύρσιμο

Για να μεταφέρετε ένα στοιχείο, πατήστε το παρατεταμένα με το δάχτυλό σας με κάποια πίεση και, στη συνέχεια, μετακινήστε το δάχτυλό σας πάνω στην οθόνη. Κατά τη μεταφορά, μην αφήνετε το δάχτυλό σας από την οθόνη πριν φτάσετε στο σημείο προορισμού.

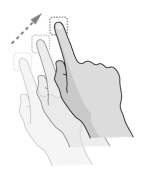

 Ένωση ή απομάκρυνση των δαχτύλων Σε ορισμένες εφαρμογές (όπως Χάρτες και πρόγραμμα περιήγησης στο Web), μπορείτε να μεγεθύνετε και να σμικρύνετε ένα στοιχείο τοποθετώντας ταυτόχρονα δύο δάχτυλα πάνω στην οθόνη και να τα πλησιάσετε (για σμίκρυνση) ή να τα απομακρύνετε μεταξύ τους (για μεγέθυνση).

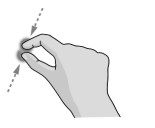

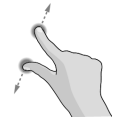

#### Περιστροφή της οθόνης

Στις περισσότερες οθόνες, μπορείτε να αλλάξετε αυτόματα τον προσανατολισμό της οθόνης από κατακόρυφο σε οριζόντιο, απλώς στρέφοντας το τηλέφωνο προς το πλάι.

#### **ΣΗΜΕΙΩΣΗ:**

Η λειτουργία αυτόματης περιστροφής πρέπει να είναι ενεργοποιημένη για την αυτόματη αλλαγή του

προσανατολισμού της οθόνης. Πατήστε **> > Ρυθμίσεις > Οθόνη > Κατά την περιστροφή της συσκευής** και επιλέξτε **Περιστρέψτε το περιεχόμενο της οθόνης**.

Επίσης, μπορείτε να αποκτήσετε πρόσβαση στο στοιχείο ελέγχου περιστροφής σύροντάς προς τα κάτω τη γραμμή κατάστασης δύο φορές, σύροντας προς τα αριστερά και πατώντας **Αυτόματη περιστροφή/Κατακόρυφα**.

# <span id="page-17-0"></span>**Γνωριμία με την αρχική οθόνη**

Η αρχική οθόνη είναι το σημείο έναρξης των εφαρμογών, των λειτουργιών και των μενού του τηλεφώνου. Μπορείτε να προσαρμόσετε την αρχική οθόνη προσθέτοντας συντομεύσεις, φακέλους, γραφικά στοιχεία και πολλά άλλα.

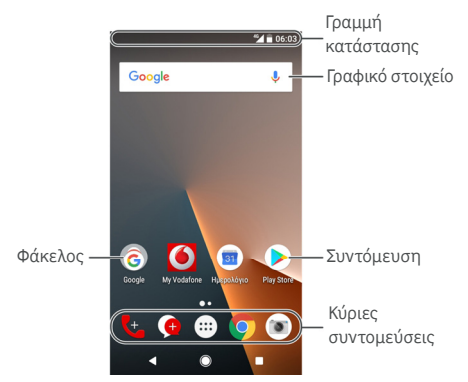

#### **Πλαίσια επέκτασης αρχικής οθόνης**

Η αρχική οθόνη μπορεί να περιλαμβάνει πολλά πλαίσια επέκτασης, τα οποία παρέχουν περισσότερο χώρο για συντομεύσεις, γραφικά στοιχεία και πολλά άλλα. Απλώς σύρετε το δάχτυλό σας προς τα αριστερά ή προς τα δεξιά στην αρχική οθόνη για να δείτε τα πλαίσια επέκτασης. Μπορείτε να προσθέσετε ή να καταργήσετε πλαίσια αρχικής οθόνης ή να προσαρμόσετε τη σειρά τους.

#### **Για να προσθέσετε ένα νέο πλαίσιο αρχικής οθόνης:**

- 1. Πατήστε παρατεταμένα ένα κενό σημείο στην αρχική οθόνη για να αποκτήσετε πρόσβαση στις μικρογραφίες αρχικής οθόνης.
- 2. Σύρετε προς τα αριστερά μέχρι να εμφανιστεί το σύμβολο .
- 3. Πατήστε <sup>+</sup> για να δημιουργήσετε ένα νέο πλαίσιο αρχικής οθόνης.

#### **Για να προσαρμόσετε τη σειρά ενός πλαισίου αρχικής οθόνης:**

- 1. Πατήστε παρατεταμένα ένα κενό σημείο στην αρχική οθόνη και σύρετε το δάχτυλό σας προς τα αριστερά ή προς τα δεξιά για να προβάλετε τις μικρογραφίες αρχικής οθόνης.
- 2. Πατήστε παρατεταμένα μια μικρογραφία και σύρετέ την προς τα αριστερά ή προς τα δεξιά, έως το σημείο που θέλετε.

#### **Για να ανοίξετε μια αγαπημένη εφαρμογή αρχικής οθόνης:**

Μπορείτε να σύρετε το δάχτυλό σας προς τα δεξιά στην αρχική οθόνη για να ανοίξετε την αγαπημένη σας εφαρμογή γρήγορα.

- 1. Σύρετε προς τα δεξιά αν χρειάζεται στην αρχική οθόνη για να αποκτήσετε πρόσβαση στην πρώτη από αριστερά αρχική οθόνη.
- 2. Σύρετε προς τα δεξιά στην οθόνη για να ανοίξετε την αγαπημένη σας εφαρμογή.

#### **ΣΗΜΕΙΩΣΗ:**

Πατήστε **> > Ρυθμίσεις > Οθόνη > Αγαπημένες εφαρμογές** για να ενεργοποιήσετε ή να απενεργοποιήσετε αυτήν τη λειτουργία ή πατήστε **Αγαπημένες εφαρμογές** για να επιλέξετε την αγαπημένη σας εφαρμογή.

#### **Για να κλειδώσετε ή να ξεκλειδώσετε τη διάταξη της αρχικής οθόνης:**

Αφού κλειδώσετε τη διάταξη της αρχικής οθόνης, δεν μπορείτε να προσθέσετε/καταργήσετε/μετακινήσετε στοιχεία στην αρχική οθόνη ή να αλλάξετε την ταπετσαρία.

- 1. Πατήστε παρατεταμένα ένα κενό σημείο στην αρχική οθόνη για να αποκτήσετε πρόσβαση στις μικρογραφίες αρχικής οθόνης.
- 2. Πατήστε  $\bigoplus / \bigoplus$  για να κλειδώσετε/ξεκλειδώσετε τη διάταξη της αρχικής οθόνης.

# <span id="page-19-0"></span>**Γνωριμία με τις βασικές δυνατότητες**

# <span id="page-19-1"></span>**Παρακολούθηση της κατάστασης**

# **τηλεφώνου**

Στη δεξιά πλευρά της γραμμής κατάστασης που βρίσκεται στην κορυφή της αρχικής οθόνης εμφανίζονται εικονίδια, τα οποία υποδεικνύουν την κατάσταση του τηλεφώνου και των υπηρεσιών. Παρακάτω παρατίθενται μερικά από τα εικονίδια που ενδέχεται να δείτε.

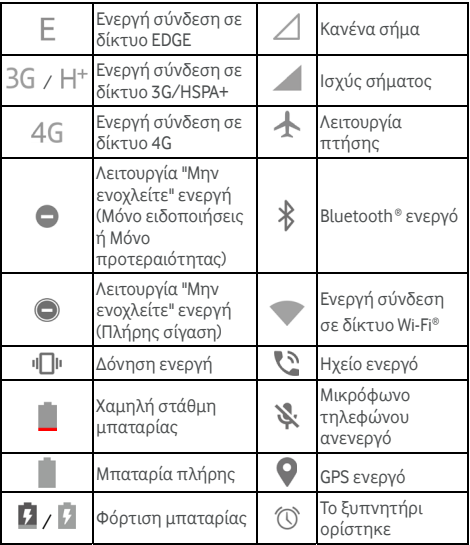

# <span id="page-20-0"></span>**Διαχείριση ειδοποιήσεων**

#### **Εικονίδια ειδοποιήσεων**

Στην αριστερή πλευρά της γραμμής κατάστασης που βρίσκεται στην κορυφή της αρχικής οθόνης εμφανίζονται εικονίδια ειδοποιήσεων. Παρακάτω παρατίθενται μερικά από τα εικονίδια που ενδέχεται να δείτε.

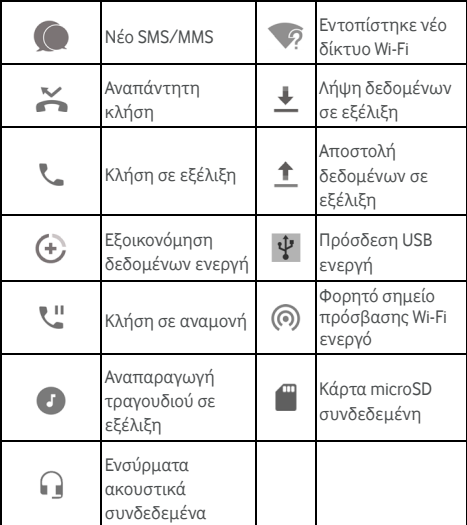

#### **Άνοιγμα/κλείσιμο του πίνακα ειδοποιήσεων**

Οι ειδοποιήσεις αναφέρουν τη λήψη νέων μηνυμάτων, συμβάντα ημερολογίου και ξυπνητήρια, καθώς και συμβάντα που βρίσκονται σε εξέλιξη, όπως την αναπαραγωγή μουσικής. Μπορείτε να ανοίξετε τον πίνακα ειδοποιήσεων για να προβάλετε τις λεπτομέρειες των ειδοποιήσεων.

- Για να ανοίξετε τον πίνακα ειδοποιήσεων, μετακινήστε το δάχτυλό σας προς τα κάτω από το επάνω μέρος της οθόνης.
- Για να κλείσετε τον πίνακα ειδοποιήσεων, σύρετε το δάχτυλό σας προς τα πάνω στην οθόνη ή πατήστε .

# <span id="page-21-0"></span>**Εισαγωγή κειμένου**

Μπορείτε να εισαγάγετε κείμενο χρησιμοποιώντας το πληκτρολόγιο της οθόνης. Σε ορισμένες εφαρμογές, ανοίγει αυτόματα. Σε άλλες, μπορείτε να το ανοίξετε πατώντας στο σημείο όπου θέλετε να πληκτρολογήσετε. Πατήστε για να αποκρύψετε το πληκτρολόγιο της οθόνης. Μπορείτε, επίσης, να εισαγάγετε κείμενο μέσω ομιλίας με τη λειτουργία φωνητικής πληκτρολόγησης της Google.

# **Ενεργοποίηση/απενεργοποίηση μεθόδων εισαγωγής**

- 1. Πατήστε **> > Ρυθμίσεις > Γλώσσες και εισαγωγή > Εικονικό πληκτρολόγιο**.
- 2. Πατήστε **Διαχείριση πληκτρολογίων**.
- 3. Σύρετε τους διακόπτες δίπλα στις μεθόδους εισαγωγής για ενεργοποίηση ή απενεργοποίηση.

#### **ΣΗΜΕΙΩΣΗ:**

Ορισμένες προεπιλεγμένες μέθοδοι εισαγωγής μπορεί να μην απενεργοποιούνται.

#### **Αλλαγή μεθόδων εισαγωγής**

- 1. Όταν χρησιμοποιείτε το πληκτρολόγιο της οθόνης για την εισαγωγή κειμένου, πατήστε το εικονίδιο στην κάτω δεξιά γωνία της οθόνης.
- 2. Επιλέξτε τη μέθοδο εισαγωγής που θέλετε.

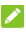

# **ΣΗΜΕΙΩΣΗ:**

Το εικονίδιο εμφανίζεται μόνο όταν είναι εγκατεστημένες και ενεργοποιημένες περισσότερες από μία μέθοδοι εισαγωγής.

#### **Ρυθμίσεις μεθόδου εισαγωγής**

Επιλέξτε τις ρυθμίσεις μεθόδου εισαγωγής πατώντας  **> Ρυθμίσεις > Γλώσσες και εισαγωγή > Εικονικό πληκτρολόγιο** από την αρχική οθόνη. Μπορείτε να ρυθμίσετε την τρέχουσα μέθοδο εισαγωγής και να επιλέξετε τις ρυθμίσεις για τις μεθόδους εισαγωγής.

# <span id="page-22-0"></span>**Επεξεργασία κειμένου**

- **Μετακίνηση του σημείου εισαγωγής:** Πατήστε στο σημείο όπου θέλετε να πληκτρολογήσετε. Ο δρομέας αναβοσβήνει στη νέα θέση και από κάτω εμφανίζεται ένας στηλοθέτης. Σύρετε το στηλοθέτη για να μετακινήσετε το δρομέα.
- **Επιλογή κειμένου:** Πατήστε παρατεταμένα ή πατήστε δύο φορές εντός του κειμένου. Η πλησιέστερη λέξη επισημαίνεται και εμφανίζονται στηλοθέτες σε κάθε άκρο της επιλογής. Σύρετε τους στηλοθέτες για να αλλάξετε την επιλογή.
- **Αποκοπή ή αντιγραφή:** Επιλέξτε το κείμενο που θέλετε να χειριστείτε. Στη συνέχεια, πατήστε **ΑΠΟΚΟΠΗ** ή **ΑΝΤΙΓΡΑΦΗ** για να αποκόψετε ή να αντιγράψετε το κείμενο στο πρόχειρο.
- **Αντικατάσταση κειμένου με το κείμενο από το πρόχειρο:** Επιλέξτε το κείμενο που θέλετε να αντικαταστήσετε. Στη συνέχεια, πατήστε **ΕΠΙΚΟΛΛΗΣΗ**.
- **Εισαγωγή κειμένου από το πρόχειρο στο πεδίο κειμένου:** Πατήστε παρατεταμένα το στηλοθέτη κάτω από το δρομέα και κατόπιν επιλέξτε **ΕΠΙΚΟΛΛΗΣΗ**.

# <span id="page-22-1"></span>**Άνοιγμα και εναλλαγή εφαρμογών**

#### **Άνοιγμα εφαρμογής**

- 1. Πατήστε **>** για να ανοίξετε την οθόνη λίστας εφαρμογών.
- 2. Σύρετε προς τα αριστερά ή προς τα δεξιά και επιλέξτε μια εφαρμογή για άνοιγμα.

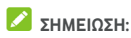

Σύρετε το ρυθμιστικό στη δεξιά πλευρά της οθόνης στο αρχικό γράμμα της εφαρμογής που χρειάζεστε ή πατήστε το πλαίσιο αναζήτησης στο επάνω μέρος για να αναζητήσετε εφαρμογές.

#### **Εναλλαγή μεταξύ εφαρμογών που ανοίξατε**

#### **πρόσφατα**

- 1. Πατήστε ... Οι εφαρμογές που χρησιμοποιήσατε πρόσφατα εμφανίζονται σε μια σειρά από καρτέλες. Σύρετε προς τα επάνω και προς τα κάτω για να δείτε όλες τις καρτέλες.
- 2. Πατήστε μια καρτέλα για να ανοίξετε τη συγκεκριμένη εφαρμογή.

#### **ΣΗΜΕΙΩΣΗ:**

Μπορείτε να μετακινήσετε μια καρτέλα προς το πλάι ή να πατήσετε **X** στην καρτέλα για να την καταργήσετε από την οθόνη. Πατήστε στην καρτέλα για να την κλειδώσετε ή πατήστε **ΚΑΤΑΡΓΗΣΗ ΟΛΩΝ** για να καταργήσετε όλες τις ξεκλείδωτες καρτέλες.

# **ΣΗΜΕΙΩΣΗ:**

Πατήστε δύο φορές για γρήγορη εναλλαγή μεταξύ των δύο εφαρμογών που ανοίξατε πιο πρόσφατα.

# <span id="page-23-0"></span>**Χρήση δύο εφαρμογών σε λειτουργία**

# **διαχωρισμένης οθόνης**

Μπορείτε να εργαστείτε ταυτόχρονα με δύο εφαρμογές στη λειτουργία διαχωρισμένης οθόνης.

### **ΣΗΜΕΙΩΣΗ:**

Ορισμένες εφαρμογές μπορεί να μην υποστηρίζουν τη λειτουργία διαχωρισμένης οθόνης.

- 1. Ανοίξτε την πρώτη εφαρμογή που θέλετε να χρησιμοποιήσετε και έπειτα πατήστε παρατεταμένα . Η οθόνη διαιρείται σε δύο μέρη.
- 2. Μπορείτε να κάνετε ένα από τα εξής.
	- Αν η εφαρμογή που χρειάζεστε βρίσκεται στη

λίστα πρόσφατων εφαρμογών, πατήστε την για να την ορίσετε ως τη δεύτερη εφαρμογή.

 Πατήστε **>** για να βρείτε την εφαρμογή που χρειάζεστε και ανοίξτε την ως τη δεύτερη εφαρμογή.

Για να απενεργοποιήσετε τη λειτουργία διαχωρισμένης  $\overline{\mathsf{a}}$ θόνης, πατήστε παρατεταμένα  $\overline{\mathsf{a}}$  ή σύρετε τη λαβή στην οθόνη έως το άκρο της οθόνης.

# <span id="page-24-0"></span>**Κατάργηση εγκατάστασης εφαρμογής**

- 1. Πατήστε **>** για να ανοίξετε την οθόνη λίστας εφαρμογών.
- 2. Πατήστε παρατεταμένα ένα εικονίδιο εφαρμογής και

σύρετέ το στο **(Κατάργηση εγκατάστασης)** στο επάνω μέρος της οθόνης.

3. Πατήστε **OK** για κατάργηση εγκατάστασης της εφαρμογής.

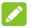

#### **ΣΗΜΕΙΩΣΗ:**

Η εγκατάσταση των προεγκατεστημένων εφαρμογών ενδέχεται να μην καταργηθεί.

# <span id="page-24-1"></span>**Απόκρυψη εφαρμογών**

Μπορείτε να αποκρύψετε εφαρμογές στην οθόνη λίστας εφαρμογών.

- 1. Πατήστε **>** για να ανοίξετε την οθόνη λίστας εφαρμογών.
- 2. Πατήστε **> Απόκρυψη εφαρμογής**.
- 3. Πατήστε τις εφαρμογές που θέλετε να αποκρύψετε και πατήστε  $\checkmark$ .

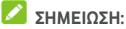

Πατήστε **> > > Απόκρυψη εφαρμογής** για να προβάλετε όλες τις κρυμμένες εφαρμογές στο επάνω μέρος. Μπορείτε να πατήσετε τις κρυμμένες εφαρμογές και κατόπιν να πατήσετε  $\checkmark$  νια να τις εμφανίσετε ξανά στην οθόνη λίστας εφαρμογών.

# <span id="page-25-0"></span>**Σύνδεση σε δίκτυα και συσκευές**

# <span id="page-25-1"></span>**Σύνδεση σε δίκτυα κινητής τηλεφωνίας**

**Έλεγχος χρήσης δεδομένων κινητής**

#### **τηλεφωνίας**

**Για να ενεργοποιήσετε ή να απενεργοποιήσετε την πρόσβαση δεδομένων:**

- 1. Πατήστε **> > Ρυθμίσεις > Χρήση δεδομένων**.
- 2. Πατήστε το διακόπτη **Δεδομένα κινητής τηλεφωνίας** για να ενεργοποιήσετε ή να απενεργοποιήσετε τη χρήση των δεδομένων κινητής τηλεφωνίας.

**Για να χρησιμοποιήσετε υπηρεσίες δεδομένων κατά την περιαγωγή:** 

- 1. Πατήστε **> > Ρυθμίσεις > Περισσότερα > Δίκτυα κινητής τηλεφωνίας**.
- 2. Πατήστε το διακόπτη **Περιαγωγή δεδομένων**, αν είναι απενεργοποιημένος.

**ΣΗΜΕΙΩΣΗ:** 

Η περιαγωγή δεδομένων ενδέχεται να επιφέρει σημαντικές χρεώσεις.

#### **Επιλογή του προτιμώμενου τύπου δικτύου**

- 1. Πατήστε **> > Ρυθμίσεις > Περισσότερα > Δίκτυα κινητής τηλεφωνίας**.
- 2. Πατήστε **Προτιμώμενος τύπος δικτύου** και έπειτα πατήστε τον τύπο του δικτύου στο οποίο προτιμάτε να συνδέσετε το τηλέφωνο.

# **Ορισμός ονομάτων σημείων πρόσβασης**

Για να συνδεθείτε στο Internet, μπορείτε να χρησιμοποιήσετε τα προεπιλεγμένα ονόματα σημείων πρόσβασης (APN). Επίσης, αν θέλετε να προσθέσετε ένα νέο APN, επικοινωνήστε με τον πάροχο υπηρεσιών για να λάβετε τις πληροφορίες που χρειάζεστε.

- 1. Πατήστε **> > Ρυθμίσεις > Περισσότερα > Δίκτυα κινητής τηλεφωνίας**.
- 2. Πατήστε **Ονόματα σημείων πρόσβασης** και έπειτα πατήστε  $\oplus$
- 3. Πατήστε κάθε στοιχείο για να εισαγάγετε τις πληροφορίες που λάβατε από τον πάροχο υπηρεσιών.
- 4. Πατήστε **> Αποθήκευση** για να ολοκληρώσετε τη διαδικασία.

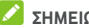

#### **ΣΗΜΕΙΩΣΗ:**

Για επαναφορά του APN στις προεπιλεγμένες ρυθμίσεις, πατήστε **> Επαναφορά στις προεπιλογές**.

#### **Επιλογή εταιρείας δικτύου**

- 1. Πατήστε **> > Ρυθμίσεις > Περισσότερα > Δίκτυα κινητής τηλεφωνίας**.
- 2. Πατήστε **Εταιρείες δικτύου**.
- 3. Πατήστε **Αναζήτηση δικτύων** για να αναζητήσετε όλα τα διαθέσιμα δίκτυα.
- 4. Πατήστε ένα δίκτυο στη λίστα δικτύων για καταχώριση με μη αυτόματο τρόπο.

Μπορείτε, επίσης, να πατήσετε **Αυτόματη επιλογή** για να επιλεγεί αυτόματα το προτιμώμενο δίκτυο.

# <span id="page-26-0"></span>**Σύνδεση σε Wi-Fi**

Το Wi-Fi είναι μια τεχνολογία ασύρματης δικτύωσης, η οποία μπορεί να παρέχει πρόσβαση στο Internet από απόσταση έως και 100 μέτρων, ανάλογα με το δρομολογητή Wi-Fi και το περιβάλλον στο οποίο βρίσκεστε.

# **Ενεργοποίηση λειτουργίας Wi-Fi και σύνδεση σε δίκτυο Wi-Fi**

- 1. Πατήστε **> > Ρυθμίσεις > Wi-Fi**.
- 2. Σύρετε το διακόπτη **Wi-Fi** στη θέση **Ενεργό** για να ενεργοποιήσετε το Wi-Fi.
- 3. Πατήστε ένα όνομα δικτύου για να συνδεθείτε σε αυτό.
- 4. Αν το δίκτυο είναι προστατευμένο, εισαγάγετε τον κωδικό πρόσβασης και πατήστε **ΣΥΝΔΕΣΗ**.

### **ΣΗΜΕΙΩΣΗ:**

Το τηλέφωνο συνδέεται αυτόματα σε δίκτυα Wi-Fi τα οποία έχετε χρησιμοποιήσει στο παρελθόν, όταν βρίσκονται εντός εμβέλειας.

#### **Λήψη ειδοποιήσεων για ανοικτά δίκτυα**

- 1. Πατήστε **> > Ρυθμίσεις > Wi-Fi**.
- 2. Σύρετε το διακόπτη **Wi-Fi** στη θέση **Ενεργό**.
- 3. Πατήστε  $\mathbf{\ddot{\alpha}}$ .
- 4. Σύρετε το διακόπτη **Ειδοποίηση δικτύου**.

Όταν η λειτουργία Wi-Fi είναι ενεργοποιημένη, στη γραμμή κατάστασης λαμβάνετε ειδοποιήσεις όταν το τηλέφωνο εντοπίσει ένα ανοικτό δίκτυο Wi-Fi. Για να απενεργοποιήσετε τις ειδοποιήσεις, απενεργοποιήστε αυτήν την επιλογή.

#### **Προσθήκη δικτύου Wi-Fi**

Αν το δίκτυο δεν εκπέμπει το όνομά του (SSID) ή βρίσκεστε εκτός της εμβέλειας ενός δικτύου Wi-Fi, μπορείτε να προσθέσετε ένα δίκτυο Wi-Fi.

Για να συνδεθείτε σε ένα προστατευμένο δίκτυο, πρέπει πρώτα να αποκτήσετε τα στοιχεία ασφαλείας από το διαχειριστή του δικτύου.

- 1. Πατήστε **> > Ρυθμίσεις > Wi-Fi**.
- 2. Σύρετε το διακόπτη **Wi-Fi** στη θέση **Ενεργό**.
- 3. Πατήστε **Προσθήκη δικτύου** στο κάτω μέρος της λίστας δικτύων Wi-Fi.
- 4. Πληκτρολογήστε το SSID (όνομα) του δικτύου. Αν χρειάζεται, πληκτρολογήστε τα στοιχεία ασφαλείας ή άλλα στοιχεία διαμόρφωσης δικτύου.
- 5. Πατήστε **ΑΠΟΘΗΚΕΥΣΗ**.

# **Σύνδεση σε δίκτυο WPS**

Η λειτουργία WPS (Wi-Fi Protected Setup) διευκολύνει την προσθήκη του τηλεφώνου σας σε σημεία πρόσβασης που υποστηρίζουν αυτήν τη δυνατότητα.

Μπορείτε να χρησιμοποιήσετε μία από τις παρακάτω μεθόδους για να συνδέσετε το τηλέφωνό σας σε ένα ασύρματο δίκτυο μέσω WPS.

#### **Μέθοδος 1: Κουμπί WPS (Συνιστάται)**

- 1. Πατήστε **> > Ρυθμίσεις > Wi-Fi**.
- 2. Σύρετε το διακόπτη **Wi-Fi** στη θέση **Ενεργό**.
- 3. Πατήστε **> Για προχωρημένους > Κουμπί WPS**.
- 4. Πατήστε το κουμπί WPS στο σημείο πρόσβασης, ώστε το σημείο πρόσβασης να αναγνωρίσει το τηλέφωνό σας και να το προσθέσει στο δίκτυο.

#### **Μέθοδος 2: Αριθμός PIN**

- 1. Πατήστε **> > Ρυθμίσεις > Wi-Fi**.
- 2. Σύρετε το διακόπτη **Wi-Fi** στη θέση **Ενεργό**.
- 3. Πατήστε **> Για προχωρημένους > Εισαγ. κωδ. Pin WPS**.
- 4. Στην οθόνη εμφανίζεται ο αριθμός PIN WPS. Πληκτρολογήστε τον αριθμό PIN στη σελίδα ρύθμισης του σημείου πρόσβασης.

Αφού πληκτρολογήσετε τον αριθμό PIN, το τηλέφωνο εντοπίζει αυτόματα το σημείο πρόσβασης και διαμορφώνει τη σύνδεση.

# **ΣΗΜΕΙΩΣΗ:**

Για λεπτομερείς πληροφορίες σχετικά με τη λειτουργία WPS του σημείου πρόσβασης, ανατρέξτε στα σχετικά εγχειρίδια χρήστη.

#### **Διαγραφή δικτύου Wi-Fi**

Μπορείτε να διαγράψετε τα στοιχεία ενός δικτύου Wi-Fi που προσθέσατε στο τηλέφωνό σας - για παράδειγμα, αν δεν θέλετε το τηλέφωνο να συνδέεται αυτόματα σε αυτό ή αν πρόκειται για κάποιο δίκτυο που δεν χρησιμοποιείτε πλέον.

- 1. Πατήστε **> > Ρυθμίσεις > Wi-Fi**.
- 2. Σύρετε το διακόπτη **Wi-Fi** στη θέση **Ενεργό**.
- 3. Πατήστε και έπειτα πατήστε **Αποθηκευμένα δίκτυα**.
- 4. Πατήστε το όνομα του δικτύου Wi-Fi και έπειτα πατήστε **ΔΙΑΓΡΑΦΗ**.

# <span id="page-29-0"></span>**Σύνδεση σε άλλη συσκευή μέσω Wi-Fi**

#### **Direct®**

Η λειτουργία Wi-Fi Direct επιτρέπει σε συσκευές Wi-Fi να μοιράζονται αρχεία και δεδομένα με απευθείας σύνδεση μεταξύ τους, χωρίς να χρειάζονται ασύρματα σημεία πρόσβασης (hotspot).

- 1. Πατήστε **> > Ρυθμίσεις > Wi-Fi**.
- 2. Αν το Wi-Fi είναι απενεργοποιημένο, σύρετε το διακόπτη **Wi-Fi** στη θέση **Ενεργό**.
- 3. Πατήστε **> Για προχωρημένους > Wi-Fi Direct**. Το τηλέφωνο θα αναζητήσει άλλες συσκευές με ενεργοποιημένες συνδέσεις Wi-Fi Direct.
- 4. Πατήστε το όνομα μιας συσκευής κάτω από την επιλογή **Ομότιμες συσκευές**, για να συνδεθείτε με αυτήν.

Η άλλη συσκευή θα λάβει ένα αίτημα σύνδεσης και πρέπει να γίνει αποδεκτό για την πραγματοποίηση της σύνδεσης. Ενδέχεται να απαιτείται η εισαγωγή κοινού κωδικού PIN και στις δύο συσκευές.

5. Μετά τη σύνδεση, η συσκευή εμφανίζεται με την ένδειξη "Συνδέθηκε" στη λίστα **Ομότιμες συσκευές**.

# <span id="page-30-0"></span>**Σύνδεση σε συσκευές Bluetooth**

Το Bluetooth είναι μια τεχνολογία ασύρματης επικοινωνίας μικρής εμβέλειας. Τα τηλέφωνα ή άλλες συσκευές με δυνατότητα Bluetooth μπορούν να ανταλλάσσουν πληροφορίες ασύρματα από απόσταση έως περίπου 10 μέτρων. Για την επικοινωνία των συσκευών Bluetooth, πρέπει πρώτα να γίνει σύζευξη.

#### **Ενεργοποίηση/απενεργοποίηση Bluetooth**

- 1. Πατήστε **> > Ρυθμίσεις > Bluetooth**.
- 2. Σύρετε το διακόπτη **Bluetooth** στη θέση **Ενεργό** ή **Ανενεργό**.

Όταν το Bluetooth είναι ενεργοποιημένο, εμφανίζεται το εικονίδιο στη γραμμή κατάστασης.

# **Αλλαγή του ονόματος συσκευής**

- 1. Πατήστε **> > Ρυθμίσεις > Bluetooth**.
- 2. Αν το Bluetooth είναι απενεργοποιημένο, σύρετε το διακόπτη **Bluetooth** στη θέση **Ενεργό**.
- 3. Πατήστε **> Μετονομασία συσκευής**.
- 4. Επεξεργαστείτε το όνομα και πατήστε **ΜΕΤΟΝΟΜΑΣΙΑ**.

#### **Σύζευξη με άλλη συσκευή Bluetooth**

- 1. Πατήστε **> > Ρυθμίσεις > Bluetooth**.
- 2. Αν το Bluetooth είναι απενεργοποιημένο, σύρετε το διακόπτη **Bluetooth** στη θέση **Ενεργό**.

Το τηλέφωνο πραγματοποιεί αυτόματα σάρωση και εμφανίζει τα αναγνωριστικά όλων των διαθέσιμων συσκευών Bluetooth που βρίσκονται εντός εμβέλειας. Αν θέλετε να επαναλάβετε τη σάρωση, μπορείτε να πατήσετε **> Ανανέωση**.

- 3. Πατήστε τη συσκευή με την οποία θέλετε να δημιουργήσετε σύζευξη.
- 4. Επιβεβαιώστε ότι τα κλειδιά πρόσβασης Bluetooth είναι ίδια μεταξύ των δύο συσκευών και πατήστε

**ΣΥΖΕΥΞΗ**. Εναλλακτικά, πληκτρολογήστε ένα κλειδί πρόσβασης Bluetooth και πατήστε **ΣΥΖΕΥΞΗ**.

Η σύζευξη ολοκληρώνεται με επιτυχία όταν στην άλλη συσκευή γίνει αποδοχή της σύνδεσης ή πληκτρολογηθεί το ίδιο κλειδί πρόσβασης.

# **ΣΗΜΕΙΩΣΗ:**

Το κλειδί πρόσβασης Bluetooth μπορεί να είναι προκαθορισμένο για ορισμένες συσκευές, όπως ακουστικά και κιτ handsfree αυτοκινήτου. Μπορείτε να πληκτρολογήσετε 0000 ή 1234 (τα πιο συνηθισμένα κλειδιά πρόσβασης) ή να ανατρέξετε στην τεκμηρίωση της συγκεκριμένης συσκευής.

# **Διαγραφή (κατάργηση σύζευξης) συσκευής Bluetooth**

Μπορείτε να διαγράψετε τη σύζευξη του τηλεφώνου σας με μια άλλη συσκευή Bluetooth. Για να συνδέσετε ξανά τη συσκευή, θα πρέπει να την αναζητήσετε και να εισαγάγετε ή να επιβεβαιώσετε τον κωδικό πρόσβασης ξανά.

- 1. Πατήστε **> > Ρυθμίσεις > Bluetooth** και βεβαιωθείτε ότι το Bluetooth είναι ενεργοποιημένο.
- 2. Στη λίστα συζευγμένων συσκευών, πατήστε το εικονίδιο  $\bullet$  δίπλα στη συσκευή Bluetooth που θέλετε να διαγράψετε.
- 3. Πατήστε **ΔΙΑΓΡΑΦΗ**.

#### **Αποστολή δεδομένων μέσω Bluetooth**

- 1. Ανοίξτε την κατάλληλη εφαρμογή και επιλέξτε το αρχείο ή το στοιχείο που θέλετε να μοιραστείτε.
- 2. Ορίστε την επιλογή για κοινή χρήση μέσω Bluetooth. Η μέθοδος μπορεί να διαφέρει ανάλογα με την εφαρμογή και τον τύπο δεδομένων.
- 3. Πατήστε μια συσκευή Bluetooth με την οποία το τηλέφωνο έχει πραγματοποιήσει σύζευξη ή περιμένετε μέχρι να ολοκληρωθεί η αναζήτηση για νέες συσκευές και πατήστε μία από αυτές.

#### **Λήψη δεδομένων μέσω Bluetooth**

- 1. Ενεργοποιήστε τη λειτουργία Bluetooth πριν προσπαθήσετε να λάβετε δεδομένα μέσω Bluetooth.
- 2. Πατήστε **ΑΠΟΔΟΧΗ** για να ξεκινήσει η λήψη των δεδομένων. Αν χρειάζεται, σύρετε προς τα κάτω τη γραμμή κατάστασης και πατήστε **ΑΠΟΔΟΧΗ** στην ειδοποίηση κοινής χρήσης Bluetooth.

Τα ληφθέντα αρχεία αποθηκεύονται αυτόματα σε έναν ειδικό φάκελο (π.χ. **Bluetooth**) στο τηλέφωνο. Μπορείτε να αποκτήσετε πρόσβαση σε αυτά με την εφαρμογή **Διαχείριση αρχείων**.

# <span id="page-32-0"></span>**Σύνδεση σε υπολογιστή μέσω USB**

Μπορείτε να συνδέσετε το τηλέφωνο σε υπολογιστή μέσω καλωδίου USB και να μεταφέρετε μουσική, εικόνες και άλλα αρχεία από και προς το τηλέφωνο. Το τηλέφωνό σας αποθηκεύει αυτά τα αρχεία στο χώρο αποθήκευσης του τηλεφώνου ή σε μια αφαιρούμενη κάρτα microSD.

Αν χρησιμοποιείτε τη λειτουργία πρόσδεσης USB, πρέπει να την απενεργοποιήσετε ώστε να μπορέσετε να μεταφέρετε αρχεία μεταξύ του τηλεφώνου και του υπολογιστή σας μέσω USB.

#### **Σύνδεση του τηλεφώνου σε υπολογιστή μέσω USB**

- 1. Συνδέστε το τηλέφωνο στον υπολογιστή με καλώδιο **LISB.**
- 2. Ανοίξτε τον πίνακα ειδοποιήσεων και πατήστε **(USB...)**.
- 3. Ενεργοποιήστε μία από τις παρακάτω επιλογές:
	- **Φόρτιση της συσκευής:** Φορτίστε το τηλέφωνο σας μέσω USB.
	- **Μεταφορά αρχείων** (MTP)**:** Μεταφέρετε αρχεία σε Windows® ή Mac®.

#### **ΣΗΜΕΙΩΣΗ:**

Στα Windows XP, εγκαταστήστε το Media Player 11 (ή νεότερη έκδοση) όταν χρησιμοποιείτε το MTP.  **Μεταφορά φωτογραφιών (PTP):** Μεταφέρετε φωτογραφίες ή αρχεία εάν το MTP δεν υποστηρίζεται από τον υπολογιστή σας.

#### **Αποσύνδεση του τηλεφώνου από τον υπολογιστή**

Για να αποσυνδέσετε το τηλέφωνο από τον υπολογιστή, απλώς αποσυνδέστε το καλώδιο USB όταν ολοκληρώσετε τη διαδικασία.

# <span id="page-33-0"></span>**Χρήση της κάρτας microSD ως φορητού ή**

# **εσωτερικού χώρου αποθήκευσης**

Μπορείτε να χρησιμοποιήσετε την κάρτα microSD ως φορητό αποθηκευτικό χώρο όταν υπάρχει ήδη περιεχόμενο, όπως τα μέσα σας και άλλα αρχεία, έτσι ώστε να μην το χάσετε.

Αν η κάρτα microSD είναι καινούργια ή δεν έχει περιεχόμενο που θέλετε να διατηρήσετε, μπορείτε επίσης να τη ρυθμίσετε ως προέκταση του χώρου αποθήκευσης του τηλεφώνου. Αυτό απαιτεί διαμόρφωση που αποτρέπει τη λειτουργία της κάρτας microSD με άλλες συσκευές.

# **ΠΡΟΣΟΧΗ:**

Ως μέρος του χώρου αποθήκευσης του τηλεφώνου, η κάρτα microSD μπορεί να έχει δεδομένα που είναι απαραίτητα για την κανονική λειτουργία ορισμένων εφαρμογών. Επομένως, μην αφαιρείτε ή αντικαθιστάτε την κάρτα χωρίς λόγο.

#### **Ρύθμιση της κάρτας microSD ως φορητού**

#### **αποθηκευτικού χώρου**

Όταν εγκαθιστάτε μια κάρτα microSD που δεν έχει χρησιμοποιηθεί ξανά στο τηλέφωνό σας, το τηλέφωνο θα συνδέσει την κάρτα ως φορητό αποθηκευτικό χώρο από προεπιλογή.

Μπορείτε, επίσης, να ανοίξετε τον πίνακα ειδοποιήσεων, να πατήσετε το όνομα της κάρτας microSD, να επιλέξετε

**Χρήση ως φορητού αποθηκευτικού χώρου** και, στη συνέχεια, να πατήσετε **ΕΠΟΜΕΝΟ > ΤΕΛΟΣ**.

#### **Για να αφαιρέσετε την κάρτα microSD από το τηλέφωνο:**

Αν πρέπει να αφαιρέσετε την κάρτα microSD που χρησιμοποιείται ως φορητός αποθηκευτικός χώρος ενώ το τηλέφωνο είναι ενεργοποιημένο, πρέπει πρώτα να την αποσυνδέσετε.

- 1. Πατήστε **> > Ρυθμίσεις > Αποθηκευτικός χώρος**.
- 2. Πατήστε δίπλα στο όνομα της κάρτας στην ενότητα **Φορητός αποθηκευτικός χώρος**.
- 3. Όταν στην οθόνη εμφανιστεί το μήνυμα για ασφαλή εξαγωγή της κάρτας, μπορείτε να την αφαιρέσετε από το τηλέφωνο.

#### **Για να διαγράψετε και να διαμορφώσετε την κάρτα microSD:**

- 1. Πατήστε **> > Ρυθμίσεις > Αποθηκευτικός χώρος**.
- 2. Πατήστε το όνομα της κάρτας στην ενότητα **Φορητός αποθηκευτικός χώρος**.
- 3. Πατήστε **> Ρυθμίσεις αποθ/κού χώρου** και κατόπιν πατήστε **Διαμόρφωση**.
- 4. Πατήστε **ΔΙΑΓΡΑΦΗ ΚΑΙ ΔΙΑΜΟΡΦΩΣΗ**.

# **ΠΡΟΣΟΧΗ:**

Η διαδικασία διαμόρφωσης διαγράφει όλα τα δεδομένα της κάρτας microSD, μετά την οποία ΔΕΝ είναι δυνατή η ανάκτηση των αρχείων.

#### **Ρύθμιση της κάρτας microSD ως χώρου**

#### **αποθήκευσης τηλεφώνου**

Αν η κάρτα microSD είναι καινούργια ή δεν έχει περιεχόμενο που θέλετε να διατηρήσετε, μπορείτε να τη διαμορφώσετε και να τη χρησιμοποιήσετε ως μέρος του χώρου αποθήκευσης του τηλεφώνου. Αν μετακινήσετε την κάρτα microSD σε άλλη συσκευή, θα πρέπει να διαμορφωθεί πριν

χρησιμοποιηθεί.

- 1. Πατήστε **> > Ρυθμίσεις > Αποθηκευτικός χώρος**.
- 2. Πατήστε το όνομα της κάρτας στην ενότητα **Φορητός αποθηκευτικός χώρος**.
- 3. Πατήστε **> Ρυθμίσεις αποθ/κού χώρου** και κατόπιν πατήστε **Διαμόρφωση ως εσωτερικής**.
- 4. Πατήστε **ΔΙΑΓΡΑΦΗ ΚΑΙ ΔΙΑΜΟΡΦΩΣΗ**.

# **ΠΡΟΣΟΧΗ:**

Η διαδικασία διαμόρφωσης διαγράφει όλα τα δεδομένα της κάρτας microSD, μετά την οποία ΔΕΝ είναι δυνατή η ανάκτηση των αρχείων.

5. Το τηλέφωνο θα σας ζητήσει να μεταφέρετε φωτογραφίες, αρχεία και άλλα δεδομένα από τον εσωτερικό χώρο αποθήκευσης στην κάρτα microSD. Επιλέξτε **Μετακίνηση τώρα** ή **Μετακίνηση αργότερα** και πατήστε **ΕΠΟΜΕΝΟ**. Ακολουθήστε τις οδηγίες που εμφανίζονται στην οθόνη για να συνεχίσετε.

#### **Για να μεταφέρετε δεδομένα μεταξύ του εσωτερικού χώρου αποθήκευσης και της κάρτας microSD:**

Με την κάρτα microSD ως μέρος του χώρου αποθήκευσης του τηλεφώνου, μπορείτε να μεταφέρετε φωτογραφίες, αρχεία και άλλα δεδομένα μεταξύ του εσωτερικού χώρου αποθήκευσης και της κάρτας οποιαδήποτε στιγμή.

- 1. Πατήστε **> > Ρυθμίσεις > Αποθηκευτικός χώρος**.
- 2. Πατήστε **Εσωτερικός αποθ. χώρος** ή το όνομα της κάρτας microSD.
- 3. Πατήστε **> Μετεγκατάσταση δεδομένων**.
- 4. Πατήστε **ΜΕΤΑΚΙΝΗΣΗ**.

# **ΣΗΜΕΙΩΣΗ:**

Όποτε μεταφέρετε δεδομένα μεταξύ του εσωτερικού χώρου αποθήκευσης και της κάρτας microSD, ο προορισμός χρησιμοποιείται για την αποθήκευση νέων εφαρμογών και προσωπικών δεδομένων (όπως φωτογραφίες και βίντεο) και μόνο ο προορισμός είναι προσβάσιμος από υπολογιστή.
#### **Για να αφαιρέσετε την κάρτα microSD από το τηλέφωνο:**

Αν πρέπει να αφαιρέσετε την κάρτα microSD που χρησιμοποιείται ως εσωτερικός χώρος αποθήκευσης ενώ το τηλέφωνο είναι ενεργοποιημένο, πρέπει πρώτα να την αποσυνδέσετε.

- 1. Πατήστε **> > Ρυθμίσεις > Αποθηκευτικός χώρος**.
- 2. Πατήστε το όνομα της κάρτας κάτω από το στοιχείο **Εσωτερικός αποθ. χώρος**.
- 3. Πατήστε **> Εξαγωγή**.

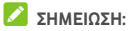

Πριν από την εξαγωγή της κάρτας, βεβαιωθείτε ότι έχετε μεταφέρει δεδομένα και εφαρμογές στον εσωτερικό χώρο αποθήκευσης.

- 4. Πατήστε **ΕΞΑΓΩΓΗ**.
- 5. Όταν στην οθόνη εμφανιστεί το μήνυμα για ασφαλή εξαγωγή της κάρτας, μπορείτε να την αφαιρέσετε από το τηλέφωνο.

#### **Για να διαμορφώσετε εκ νέου την κάρτα microSD ως φορητό αποθηκευτικό χώρο:**

Αν δεν θέλετε πλέον να χρησιμοποιείτε την κάρτα microSD ως χώρο αποθήκευσης του τηλεφώνου, μπορείτε να διαμορφώσετε εκ νέου την κάρτα ως φορητό αποθηκευτικό χώρο.

#### **ΣΗΜΕΙΩΣΗ:**

Πριν από τη διαμόρφωση, βεβαιωθείτε ότι έχετε μεταφέρει δεδομένα και εφαρμογές στον εσωτερικό χώρο αποθήκευσης.

- 1. Πατήστε **> > Ρυθμίσεις > Αποθηκευτικός χώρος**.
- 2. Πατήστε το όνομα της κάρτας κάτω από το στοιχείο **Εσωτερικός αποθ. χώρος**.
- 3. Πατήστε **> Διαμόρφωση ως φορητής**.
- 4. Πατήστε **ΔΙΑΜΟΡΦΩΣΗ**.

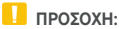

Η διαδικασία διαμόρφωσης διαγράφει όλα τα δεδομένα της κάρτας microSD, μετά την οποία ΔΕΝ είναι δυνατή η ανάκτηση των αρχείων.

## **Κοινή χρήση της σύνδεσης δεδομένων**

## **κινητής τηλεφωνίας**

Μπορείτε να μοιραστείτε τις δυνατότητες δεδομένων του τηλεφώνου μέσω πρόσδεσης ή ενεργοποιώντας τη λειτουργία σημείου πρόσβασης Wi-Fi για να δημιουργήσετε ένα κινητό σημείο πρόσβασης.

## **Κοινή χρήση της σύνδεσης δεδομένων κινητής τηλεφωνίας μέσω USB**

Μπορείτε να αποκτήσετε πρόσβαση στη σύνδεση Internet του υπολογιστή σας μέσω της δυνατότητας πρόσδεσης USB του τηλεφώνου σας. Για τη χρήση της λειτουργίας απαιτείται σύνδεση δεδομένων σε δίκτυο κινητής τηλεφωνίας και ενδέχεται να επιφέρει χρεώσεις.

## **ΣΗΜΕΙΩΣΗ:**

Δεν μπορείτε να μεταφέρετε αρχεία μεταξύ του τηλεφώνου και του υπολογιστή σας κατά την πρόσδεση του τηλεφώνου μέσω USB.

- 1. Συνδέστε το τηλέφωνο στον υπολογιστή με καλώδιο USB.
- 2. Πατήστε **> > Ρυθμίσεις > Περισσότερα > Πρόσδεση & φορητό σημείο πρόσβασης**.
- 3. Ενεργοποιήστε την επιλογή **Πρόσδεση USB**. Στον υπολογιστή σας θα δημιουργηθεί μια νέα σύνδεση δικτύου.

## **ΣΗΜΕΙΩΣΗ:**

Για να διακόψετε την κοινή χρήση της σύνδεσης δεδομένων, απενεργοποιήστε την επιλογή **Πρόσδεση USB** ή αποσυνδέστε το καλώδιο USB.

## **Κοινή χρήση της σύνδεσης δεδομένων κινητής τηλεφωνίας μέσω Bluetooth**

Αν ο υπολογιστής σας μπορεί να αποκτήσει πρόσβαση στο Internet μέσω Bluetooth, μπορείτε να διαμορφώσετε το τηλέφωνο για κοινή χρήση της σύνδεσης δεδομένων κινητής τηλεφωνίας με τον υπολογιστή σας.

- 1. Πραγματοποιήστε σύζευξη μεταξύ τηλεφώνου και υπολογιστή μέσω Bluetooth.
- 2. Διαμορφώστε τον υπολογιστή σας ώστε να αποκτήσει σύνδεση δικτύου μέσω Bluetooth. Για περισσότερες πληροφορίες, ανατρέξτε στην τεκμηρίωση του υπολογιστή σας.
- 3. Πατήστε **> > Ρυθμίσεις > Περισσότερα > Πρόσδεση & φορητό σημείο πρόσβασης**.
- 4. Ενεργοποιήστε την επιλογή **Πρόσδεση Bluetooth**. Ο υπολογιστής σας μοιράζεται πλέον τη σύνδεση δεδομένων του τηλεφώνου.

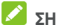

#### **ΣΗΜΕΙΩΣΗ:**

Για να διακόψετε την κοινή χρήση της σύνδεσης δεδομένων, απενεργοποιήστε την επιλογή **Πρόσδεση Bluetooth**.

## **Κοινή χρήση της σύνδεσης δεδομένων κινητής τηλεφωνίας ως σημείο πρόσβασης Wi-Fi**

Μπορείτε να μοιραστείτε τη σύνδεση δεδομένων του τηλεφώνου με άλλες συσκευές, μετατρέποντας το τηλέφωνό σας σε φορητό σημείο πρόσβασης Wi-Fi. Για τη χρήση της λειτουργίας απαιτείται σύνδεση δεδομένων σε δίκτυο κινητής τηλεφωνίας και ενδέχεται να επιφέρει χρεώσεις.

#### **ΣΗΜΕΙΩΣΗ:**

Όταν είναι ενεργοποιημένη η λειτουργία φορητού σημείου πρόσβασης Wi-Fi, δεν μπορείτε να χρησιμοποιήσετε τη δυνατότητα Wi-Fi του τηλεφώνου για την πρόσβαση στο Internet. Παραμένετε συνδεδεμένοι στο Internet μέσω του δικτύου δεδομένων κινητής τηλεφωνίας που χρησιμοποιείτε.

- 1. Πατήστε **> > Ρυθμίσεις > Περισσότερα > Πρόσδεση & φορητό σημείο πρόσβασης**.
- 2. Ενεργοποιήστε την επιλογή **Φορητό σημείο πρόσβασης Wi-Fi**.

Μετά από σύντομο χρονικό διάστημα, το τηλέφωνο αρχίζει τη μετάδοση του ονόματος (SSID) του δικτύου Wi-Fi.

3. Σε μια άλλη συσκευή, εντοπίστε το τηλέφωνο μέσω Wi-Fi και συνδεθείτε σε αυτό για να ξεκινήσετε να χρησιμοποιείτε τα δεδομένα κινητού του τηλεφώνου.

## **ΣΗΜΕΙΩΣΗ:**

Για να διακόψετε την κοινή χρήση της σύνδεσης δεδομένων, απενεργοποιήστε την επιλογή **Φορητό σημείο πρόσβασης Wi-Fi**.

#### **Ρύθμιση του σημείου πρόσβασης Wi-Fi**

Μπορείτε να αλλάξετε το όνομα (SSID) του δικτύου Wi-Fi του τηλεφώνου σας, να ασφαλίσετε το φορητό σημείο πρόσβασης Wi-Fi και να ορίσετε άλλες επιλογές.

- 1. Πατήστε **> > Ρυθμίσεις > Περισσότερα > Πρόσδεση & φορητό σημείο πρόσβασης**.
- 2. Πατήστε **Ρύθμιση φορητού σημείου πρόσβασης Wi-Fi** και ορίστε το όνομα και τις επιλογές ασφάλειας ως εξής.
	- **Όνομα δικτύου:** Πληκτρολογήστε ή επεξεργαστείτε ένα SSID (όνομα) δικτύου που θα είναι ορατό από τις άλλες συσκευές όταν πραγματοποιούν σάρωση για δίκτυα Wi-Fi.
	- **Ασφάλεια:** Ενεργοποιήστε μια επιλογή ασφάλειας: **Καμία** (δεν συνιστάται) ή **WPA2 PSK** (επιτρέπει σε άλλους χρήστες να αποκτούν πρόσβαση στο σημείο πρόσβασης Wi-Fi μόνο αν εισάγουν το σωστό κωδικό πρόσβαση). Όταν επιλέξετε **WPA2 PSK**, πατήστε το πεδίο **Κωδικός πρόσβασης** για να επεξεργαστείτε τον κωδικό πρόσβασης ασφαλείας.
- 3. Πατήστε **ΑΠΟΘΗΚΕΥΣΗ** για να αποθηκεύσετε τις ρυθμίσεις σας.

## **ΣΗΜΕΙΩΣΗ:**

Στην οθόνη **Πρόσδεση και φορητό σημείο πρόσβασης**, μπορείτε επίσης να ενεργοποιήσετε ή να απενεργοποιήσετε την ειδοποίηση σημείου πρόσβασης και να ορίσετε την πολιτική αδράνειας του σημείου πρόσβασης.

## **Σύνδεση σε εικονικά ιδιωτικά δίκτυα**

Τα εικονικά ιδιωτικά δίκτυα (VPN) σάς επιτρέπουν να συνδέεστε στους πόρους εντός ενός προστατευμένου τοπικού δικτύου. Τα δίκτυα VPN αναπτύσσονται συνήθως από εταιρείες, σχολεία και άλλα ιδρύματα, ώστε να επιτρέπουν σε χρήστες την πρόσβαση σε πόρους τοπικών δικτύων όταν βρίσκονται εκτός των εγκαταστάσεών τους ή όταν είναι συνδεδεμένοι σε ασύρματο δίκτυο.

Ανάλογα με τον τύπο του VPN που χρησιμοποιείτε, ίσως να χρειάζεται να εισαγάγετε τα διαπιστευτήρια σύνδεσής σας ή να εγκαταστήσετε πιστοποιητικά ασφαλείας για να συνδεθείτε στο VPN. Μπορείτε να μάθετε αυτές τις πληροφορίες από το διαχειριστή του δικτύου σας.

#### **Προσθήκη VPN**

- 1. Πατήστε **> > Ρυθμίσεις > Περισσότερα > VPN**.
- 2. Πατήστε στην επάνω δεξιά γωνία και συμπληρώστε τα στοιχεία που παρέχονται από το διαχειριστή του δικτύου σας.
- 3. Πατήστε **ΑΠΟΘΗΚΕΥΣΗ**.

Το VPN προστίθεται στη λίστα στην οθόνη VPN.

#### **ΣΗΜΕΙΩΣΗ:**

Πρέπει να ορίσετε ένα μοτίβο, PIN ή κωδικό πρόσβασης για το κλείδωμα της οθόνης πριν από τη χρήση του VPN.

#### **Σύνδεση σε VPN**

- 1. Πατήστε **> > Ρυθμίσεις > Περισσότερα > VPN**.
- 2. Πατήστε το VPN στο οποίο θέλετε να συνδεθείτε.
- 3. Όταν σας ζητηθεί, πληκτρολογήστε τα διαπιστευτήρια που απαιτούνται και πατήστε **ΣΥΝΔΕΣΗ**.

#### **Τροποποίηση VPN**

- 1. Πατήστε **> > Ρυθμίσεις > Περισσότερα > VPN**.
- 2. Πατήστε δίπλα στο VPN που θέλετε να τροποποιήσετε.
- 3. Επεξεργαστείτε τις ρυθμίσεις VPN και κατόπιν πατήστε **ΑΠΟΘΗΚΕΥΣΗ**.

# **Τηλεφωνικές κλήσεις**

Μπορείτε να πραγματοποιήσετε κλήσεις από την εφαρμογή Call+, Επαφές ή από άλλες εφαρμογές ή γραφικά στοιχεία που εμφανίζουν στοιχεία επικοινωνίας. Σε οποιοδήποτε σημείο εμφανίζεται ένας αριθμός τηλεφώνου, μπορείτε συνήθως να τον πατήσετε για να πραγματοποιήσετε κλήση.

## **Πραγματοποίηση και τερματισμός**

## **κλήσεων**

#### **Πραγματοποίηση κλήσης μέσω**

#### **πληκτρολόγησης**

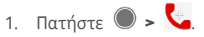

2. Πατήστε και πληκτρολογήστε τον αριθμό τηλεφώνου ή το όνομα της επαφής με το πληκτρολόγιο. Πατήστε για να διαγράψετε λάθος ψηφία.

## **ΣΗΜΕΙΩΣΗ:**

Καθώς πληκτρολογείτε τον αριθμό τηλεφώνου ή το όνομα της επαφής, το τηλέφωνο αναζητά αντίστοιχες πληροφορίες στις επαφές σας. Αν εμφανιστεί ο αριθμός και η επαφή που θέλετε να καλέσετε, πατήστε το για απευθείας κλήση.

3. Πατήστε **Ο** κάτω από το πληκτρολόγιο για να καλέσετε τον αριθμό.

#### **ΣΗΜΕΙΩΣΗ:**

Για να πραγματοποιήσετε μια διεθνή κλήση, πατήστε παρατεταμένα το πλήκτρο 0 για να εισαγάγετε το σύμβολο συν (+). Στη συνέχεια, πληκτρολογήστε τον κωδικό χώρας, τον κωδικό πόλης/περιοχής και τέλος τον αριθμό τηλεφώνου.

## **ΣΗΜΕΙΩΣΗ:**

Για να επαναλάβετε την τελευταία κλήση που

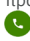

πραγματοποιήσατε, απλώς πατήστε **> > >**  και πατήστε ξανά.

## **Τερματισμός κλήσης**

Στη διάρκεια μιας κλήσης, πατήστε στην οθόνη

# **Απάντηση ή απόρριψη κλήσεων**

Όταν λαμβάνετε μια τηλεφωνική κλήση, ανοίγει η οθόνη εισερχόμενων κλήσεων, εμφανίζοντας το αναγνωριστικό ή τα στοιχεία του καλούντος που έχετε καταχωρίσει στην εφαρμογή Επαφές. Μπορείτε να απαντήσετε ή να απορρίψετε την κλήση ή να την απορρίψετε με μήνυμα κειμένου.

## **Απάντηση κλήσης**

Όταν λαμβάνετε μια τηλεφωνική κλήση, σύρετε το προς το για να απαντήσετε στην κλήση.

- ή -

Αν η οθόνη είναι ξεκλείδωτη, πατήστε **ΑΠΑΝΤΗΣΗ** για να απαντήσετε στην κλήση.

## **ΣΗΜΕΙΩΣΗ:**

Για να απενεργοποιήσετε τον ήχο κλήσης πριν απαντήσετε, πατήστε οποιοδήποτε άκρο του πλήκτρου **έντασης ήχου**.

## **Απόρριψη κλήσης**

Όταν λαμβάνετε μια τηλεφωνική κλήση, σύρετε το προς το για να την απορρίψετε.

Μπορείτε επίσης να σύρετε  $\bigcirc$  προς το  $\blacksquare$  για να απορρίψετε την κλήση και να επιλέξετε ένα προκαθορισμένο μήνυμα κειμένου ή να επεξεργαστείτε κάποιο για το στείλετε στον καλούντα.

- ή -

Αν η οθόνη είναι ξεκλείδωτη, πατήστε **ΑΠΟΡΡΙΨΗ** για να απορρίψετε την κλήση.

## **ΣΗΜΕΙΩΣΗ:**

Για να επεξεργαστείτε το κείμενο της απάντησης του προκαθορισμένου μηνύματος από την εφαρμογή Call+, πατήστε και επιλέξτε **Ρυθμίσεις > Τηλέφωνο > Γρήγορες απαντήσεις**.

## **Εργασία με το ιστορικό κλήσεων**

Το ιστορικό κλήσεων είναι μια λίστα με όλες τις εξερχόμενες, τις εισερχόμενες ή τις αναπάντητες κλήσεις. Προσφέρει έναν πρακτικό τρόπο για την επανάκληση ενός αριθμού, την επιστροφή μιας κλήσης ή την προσθήκη ενός αριθμού στις επαφές σας.

Για να ανοίξετε το ιστορικό κλήσεων, μπορείτε να πατήσετε

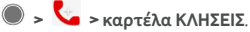

## **Πραγματοποίηση κλήσης από το ιστορικό κλήσεων**

- 1. Ανοίξτε το ιστορικό κλήσεων.
- 2. Πατήστε μια καταχώριση για επανάκληση.

## **Πραγματοποίηση άλλων ενεργειών σε καταχώριση του ιστορικού κλήσεων**

Ανοίξτε το ιστορικό κλήσεων για να κάνετε τις παρακάτω εργασίες.

- Πατήστε το εικονίδιο επαφής μπροστά από μια καταχώριση για να προσθέσετε τον αριθμό τις επαφές ή για να ελέγξετε τα στοιχεία της επαφής.
- Πατήστε δίπλα σε μια καταχώριση για να ελέγξετε όλες τις κλήσεις με τον αριθμό, να στείλετε ένα μήνυμα, να κοινοποιήσετε την τοποθεσία ή τη φωτογραφία σας πριν καλέσετε τον αριθμό, να προσθέσετε την επαφή στα αγαπημένα ή πατήστε: νια να αποκτήσετε πρόσβαση σε περισσότερες επιλογές.
- Πατήστε παρατεταμένα μια καταχώριση για να καλέσετε τον αριθμό, να διαγράψετε την εγγραφή ή να στείλετε ένα μήνυμα.

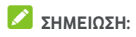

Πατήστε **> Διαγραφή ιστορικού κλήσεων** στην καρτέλα **ΚΛΗΣΕΙΣ** για να διαγράψετε όλες τις εγγραφές του ιστορικού.

## **Κλήση επαφών**

- 1. Πατήστε **>** .
- 2. Πατήστε την καρτέλα **ΕΠΑΦΕΣ** για να προβάλετε όλες τις επαφές σας ή πατήστε την καρτέλα **ΑΓΑΠΗΜΕΝΑ** για να αποκτήσετε πρόσβαση στις αγαπημένες εφαρμογές και στις εφαρμογές που χρησιμοποιείτε συχνά.
- 3. Πατήστε μια επαφή για να πραγματοποιήσετε την κλήση.

# **Επαφές**

Μπορείτε να προσθέσετε επαφές στο τηλέφωνό σας και να τις συγχρονίσετε με τις επαφές στο λογαριασμό σας Google ή σε άλλους λογαριασμούς που υποστηρίζουν το συγχρονισμό επαφών.

Για να δείτε τις επαφές σας, πατήστε **> >** . Στη συνέχεια, μπορείτε να πατήσετε τις καρτέλες στο επάνω μέρος της οθόνης για να μεταβείτε γρήγορα στις αγαπημένες επαφές.

## **Έλεγχος στοιχείων επαφών**

- 1. Πατήστε **> >** και έπειτα πατήστε την καρτέλα **ΟΛΑ** για να αποκτήσετε πρόσβαση στη λίστα επαφών σας.
- 2. Μετακινηθείτε με κύλιση στη λίστα για να προβάλετε όλες τις επαφές σας.
- 3. Πατήστε μια επαφή για να προβάλετε τα στοιχεία της.

#### **ΣΗΜΕΙΩΣΗ:**

Αν έχετε αποθηκεύσει πολλές επαφές, θα δείτε ένα ρυθμιστικό στη δεξιά πλευρά της οθόνης. Σύρετε το ρυθμιστικό στο αρχικό γράμμα που θέλετε.

## **Προσθήκη νέας επαφής**

- 1. Πατήστε **> >** .
- 2. Πατήστε <sup>3</sup> για να προσθέσετε μια νέα επαφή.
- 3. Πατήστε **Αποθήκευση σε** για να επιλέξετε τη θέση αποθήκευσης της επαφής. Αν έχετε επιλέξει ένα λογαριασμό συγχρονισμού, οι επαφές θα συγχρονιστούν αυτόματα με τον ηλεκτρονικό λογαριασμό σας.
- 4. Εισαγάγετε το όνομα, τους αριθμούς τηλεφώνου, τις διευθύνσεις email και άλλες πληροφορίες της επαφής. Πατήστε **Περισσότερα πεδία**, αν χρειάζεται.
- 5. Πατήστε για να αποθηκεύσετε την επαφή.

## **Ρύθμιση του προφίλ σας**

Μπορείτε να δημιουργήσετε τη δική σας κάρτα ονόματος στο τηλέφωνό σας.

- 1. Πατήστε **> >** και έπειτα πατήστε την καρτέλα **ΟΛΑ**.
- 2. Πατήστε **Ρύθμιση του προφίλ μου**. Αν το προφίλ έχει ήδη ρυθμιστεί, πατήστε την καταχώριση δίπλα στο στοιχείο **ΕΓΩ** και πατήστε .
- 3. Επεξεργαστείτε τις πληροφορίες του προφίλ σας.
- 4. Πατήστε  $\checkmark$ .

## **Εισαγωγή, εξαγωγή και κοινή χρήση**

#### **επαφών**

Μπορείτε να εισαγάγετε/εξαγάγετε τις επαφές από/προς την κάρτα nano-SIM, το χώρο αποθήκευσης του τηλεφώνου ή την κάρτα microSD. Αυτό είναι ιδιαίτερα χρήσιμο όταν πρέπει να μεταφέρετε επαφές μεταξύ διαφορετικών συσκευών. Μπορείτε επίσης να μοιράζεστε γρήγορα τις επαφές μέσω μηνυμάτων, Bluetooth, Gmail, Google Drive κ.λπ.

#### **Εισαγωγή επαφών από την κάρτα nano-SIM**

- 1. Πατήστε **| > 0 > 8**
- 2. Πατήστε **> Εισαγωγή/εξαγωγή > Εισαγωγή από κάρτα SIM**.
- 3. Επιλέξτε ένα λογαριασμό για αποθήκευση των επαφών.
- 4. Επιλέξτε τις επαφές που θέλετε και έπειτα πατήστε **OΚ**.
- 5. Πατήστε **OK** για επιβεβαίωση.

**Εισαγωγή επαφών από το χώρο αποθήκευσης του τηλεφώνου ή την κάρτα microSD** 

- 1. Πατήστε **· · · · 8**
- 2. Πατήστε **> Εισαγωγή/εξαγωγή > Εισαγωγή από αρχείο .vcf**.
- 3. Επιλέξτε ένα λογαριασμό για αποθήκευση των επαφών.
- 4. Πατήστε τη θέση όπου έχουν αποθηκευτεί τα αρχεία vCard που έχετε εισαγάγει στο χώρο αποθήκευσης του τηλεφώνου ή στην κάρτα microSD και πατήστε ένα αρχείο για εισαγωγή των επαφών.

#### **Εξαγωγή επαφών στην κάρτα nano-SIM**

- 1. Πατήστε  $\bullet \cdot \bullet \cdot \bullet$
- 2. Πατήστε **> Εισαγωγή/εξαγωγή > Εξαγωγή στην κάρτα SIM**.
- 3. Επιλέξτε τις επαφές που θέλετε και έπειτα πατήστε **OΚ**.

## **Εξαγωγή επαφών από το χώρο αποθήκευσης του τηλεφώνου ή την κάρτα microSD**

- 1. Πατήστε **· · · · · 8**
- 2. Πατήστε **> Εισαγωγή/εξαγωγή > Εξαγωγή σε αρχείο .vcf**.
- 3. Επιλέξτε τις επαφές που θέλετε και έπειτα πατήστε **OΚ**.
- 4. Πατήστε τη θέση όπου θέλετε να αποθηκεύσετε το αρχείο vCard.
- 5. Επεξεργαστείτε το όνομα του αρχείου, αν χρειάζεται, και πατήστε **ΑΠΟΘΗΚΕΥΣΗ** για να δημιουργήσετε το αρχείο.

#### **Κοινή χρήση επαφών**

- 1. Πατήστε **> >** και έπειτα πατήστε την καρτέλα **ΟΛΑ**.
- 2. Πατήστε παρατεταμένα την επαφή που θέλετε να μοιραστείτε.
- 3. Επιλέξτε περισσότερες επαφές, αν χρειάζεται, και έπειτα πατήστε **> Κοινή χρήση**.
- 4. Επιλέξτε τον τρόπο κοινής χρήσης των επαφών. Οι επιλογές εξαρτώνται από τις εγκατεστημένες εφαρμογές και υπηρεσίες.
- -ή-
- 1. Πατήστε **> > > Εισαγωγή/εξαγωγή > Κοινή χρήση όλων των επαφών**.
- 2. Πατήστε παρατεταμένα την επαφή που θέλετε να μοιραστείτε.
- 3. Επιλέξτε περισσότερες επαφές, αν χρειάζεται, και έπειτα πατήστε **OK**.
- 4. Επιλέξτε τον τρόπο κοινής χρήσης των επαφών. Οι επιλογές εξαρτώνται από τις εγκατεστημένες εφαρμογές και υπηρεσίες.

## **Εργασία με αγαπημένες επαφές**

Στην καρτέλα αγαπημένων επαφών, μπορείτε να βρείτε τις αγαπημένες επαφές και τις επαφές με τις οποίες επικοινωνείτε συχνά.

#### **Προσθήκη επαφής στα αγαπημένα**

Μπορείτε να προσθέσετε τις επαφές που χρησιμοποιείτε συχνά στα **ΑΓΑΠΗΜΕΝΑ** για να τις βρίσκετε γρήγορα.

- 1. Πατήστε **> >** και έπειτα πατήστε την καρτέλα **ΟΛΑ**.
- 2. Πατήστε μια επαφή και, στη συνέχεια, πατήστε στο επάνω μέρος.

#### **Κατάργηση επαφής από τα αγαπημένα**

- 1. Πατήστε **> >** και έπειτα πατήστε την καρτέλα **ΑΓΑΠΗΜΕΝΑ**.
- 2. Πατήστε μια αγαπημένη επαφή και έπειτα πατήστε στο επάνω μέρος.

## **Αναζήτηση επαφής**

- 1. Πατήστε **> >** .
- 2. Πατήστε στο επάνω μέρος της οθόνης.
- 3. Πληκτρολογήστε το όνομα της επαφής ή οποιεσδήποτε πληροφορίες της επαφής για να την αναζητήσετε. Εμφανίζονται οι επαφές που ταιριάζουν.

## **Επεξεργασία επαφών**

#### **Επεξεργασία στοιχείων επαφής**

- 1. Πατήστε  $\bullet \cdot \bullet \cdot \bullet$
- 2. Πατήστε μια επαφή που θέλετε να επεξεργαστείτε και, στη συνέχεια, πατήστε .
- 3. Επεξεργαστείτε την επαφή και πατήστε  $\checkmark$  .

#### **Διαγραφή επαφών**

- 1. Πατήστε **> >** και έπειτα πατήστε την καρτέλα **ΟΛΑ**.
- 2. Πατήστε παρατεταμένα την επαφή που θέλετε να καταργήσετε.
- 3. Επιλέξτε περισσότερες επαφές, αν χρειάζεται, και έπειτα πατήστε **> Διαγραφή**.
- 4. Πατήστε **OK** για επιβεβαίωση.

#### **Σύνδεση επαφών**

Καθώς το τηλέφωνό σας συγχρονίζεται με πολλούς ηλεκτρονικούς λογαριασμούς, μπορεί να εμφανιστούν διπλότυπες εγγραφές για την ίδια επαφή. Μπορείτε να συνδέσετε όλες τις ξεχωριστές πληροφορίες μιας επαφής σε μία καταχώριση στη λίστα επαφών.

- 1. Πατήστε **O > <sup>411</sup> > <sup>8</sup> > ΟΛΑ**.<br>2 Πατήστε παρατεταμένα μια καταχώ
- 2. Πατήστε παρατεταμένα μια καταχώριση επαφής και έπειτα επιλέξτε τις επαφές που θέλετε να συνδέσετε.
- 3. Πατήστε **> Σύνδεση**.
- 4. Πατήστε **ΣΥΝΔΕΣΗ** για επιβεβαίωση. Μπορείτε να επαναλάβετε αυτά τα βήματα για να συνδέσετε κάποια άλλη επαφή.

#### **ΣΗΜΕΙΩΣΗ:**

Μπορείτε επίσης να συγχωνεύσετε όλες τις διπλότυπες επαφές. Πατήστε **> Συγχώνευση επαφών** από την οθόνη Επαφές, επιλέξτε τις επαφές που θέλετε να συγχωνεύσετε και πατήστε . Οι συγχωνευμένες επαφές δεν μπορούν να διαχωριστούν.

# **Λογαριασμοί Web**

## **Προσθήκη ή κατάργηση λογαριασμών**

Μπορείτε να προσθέσετε πολλούς λογαριασμούς Google και Microsoft Exchange ActiveSync®. Μπορείτε επίσης να προσθέσετε άλλα είδη λογαριασμών, ανάλογα με τις εφαρμογές που έχετε εγκαταστήσει στο τηλέφωνό σας.

#### **Προσθήκη λογαριασμού**

- 1. Πατήστε **> > Ρυθμίσεις > Λογαριασμοί > Προσθήκη λογαριασμού**.
- 2. Πατήστε τον τύπο του λογαριασμού που θέλετε να προσθέσετε.
- 3. Ακολουθήστε τα βήματα στην οθόνη για να εισαγάγετε τις πληροφορίες σχετικά με το λογαριασμό. Οι περισσότεροι λογαριασμοί απαιτούν ένα όνομα χρήστη και έναν κωδικό πρόσβασης, αλλά οι λεπτομέρειες μπορεί να διαφέρουν. Μπορεί επίσης να χρειαστεί να λάβετε ορισμένες πληροφορίες από το τμήμα υποστήριξης IT ή το διαχειριστή του συστήματός σας.

Μετά την επιτυχημένη προσθήκη του, ο λογαριασμός εμφανίζεται στο μενού **Λογαριασμοί**.

#### **Κατάργηση λογαριασμού**

Η κατάργηση ενός λογαριασμού θα διαγράψει το λογαριασμό και όλες τις πληροφορίες που σχετίζονται με αυτόν από το τηλέφωνό σας, όπως μηνύματα email και επαφές.

- 1. Πατήστε **> > Ρυθμίσεις > Λογαριασμοί**.
- 2. Πατήστε την κατηγορία λογαριασμού και, στη συνέχεια, πατήστε το λογαριασμό.
- 3. Πατήστε **> Κατάργηση λογαριασμού > ΚΑΤΑΡΓΗΣΗ ΛΟΓΑΡΙΑΣΜΟΥ**.

## **Διαμόρφωση συγχρονισμού λογαριασμών**

#### **Διαμόρφωση ρύθμισης αυτόματου συγχρονισμού**

- 1. Πατήστε **> > Ρυθμίσεις > Λογαριασμοί**.
- 2. Πατήστε και επιλέξτε ή καταργήστε την επιλογή **Αυτόματος συγχρονισμός δεδομένων**.
	- Όταν είναι ενεργοποιημένη η λειτουργία αυτόματου συγχρονισμού, οι αλλαγές που πραγματοποιείτε στο τηλέφωνο ή στο Web συγχρονίζονται αυτόματα μεταξύ τους.
	- Όταν η λειτουργία αυτόματου συγχρονισμού είναι απενεργοποιημένη, πρέπει να συγχρονίζετε τα email, τις ενημερώσεις ή άλλες πρόσφατες πληροφορίες με μη αυτόματο τρόπο.

#### **Συγχρονισμός με μη αυτόματο τρόπο**

- 1. Πατήστε **> > Ρυθμίσεις > Λογαριασμοί**.
- 2. Πατήστε την κατηγορία λογαριασμού και, στη συνέχεια, το λογαριασμό που θέλετε να συγχρονίσετε.
- 3. Πατήστε **> Συγχρονισμός τώρα**. Διαφορετικά, πατήστε τον τύπο των πληροφοριών που θέλετε να συγχρονίσετε.

#### **Αλλαγή των ρυθμίσεων συγχρονισμού ενός**

#### **λογαριασμού**

- 1. Πατήστε **> > Ρυθμίσεις > Λογαριασμοί**.
- 2. Πατήστε την κατηγορία λογαριασμού και, στη συνέχεια, το λογαριασμό. Εμφανίζεται η οθόνη **Συγχρονισμός** με μια λίστα πληροφοριών που μπορεί να συγχρονίσει ο λογαριασμός.

3. Όταν είναι ενεργοποιημένη η λειτουργία αυτόματου συγχρονισμού, ενεργοποιήστε ή απενεργοποιήστε στοιχεία όπως απαιτείται. Οι τύποι των πληροφοριών που είναι ενεργοποιημένοι στο τηλέφωνο και στο Web θα διατηρούνται σε αυτόματο συγχρονισμό. Όταν η λειτουργία αυτόματου συγχρονισμού είναι απενεργοποιημένη, πατήστε μια καταχώριση για να συγχρονίσετε αυτόν τον τύπο πληροφοριών μεταξύ του τηλεφώνου και του Web.

## **Email**

Πατήστε στην αρχική οθόνη και επιλέξτε **Email**. Χρησιμοποιήστε αυτήν την επιλογή για να λαμβάνετε και να στέλνετε email από το webmail σας ή άλλους λογαριασμούς, μέσω POP3 ή IMAP, ή για να αποκτήσετε πρόσβαση στο λογαριασμό σας Exchange ActiveSync για τις ανάγκες του εταιρικού email σας.

## <span id="page-55-0"></span>**Ρύθμιση του πρώτου λογαριασμού email**

- 1. Όταν ανοίξετε την εφαρμογή **Email** για πρώτη φορά, πληκτρολογήστε τη διεύθυνση email και τον κωδικό πρόσβασης.
- 2. Πατήστε **ΕΠΟΜΕΝΟ** για να επιτρέψετε στο τηλέφωνο να ανακτήσει αυτόματα τις παραμέτρους του δικτύου.

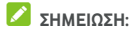

Αν θέλετε να εισαγάγετε αυτά τα στοιχεία με μη αυτόματο τρόπο ή να ρυθμίσετε ένα λογαριασμό Exchange ActiveSync, πατήστε **ΜΗ ΑΥΤΟΜΑΤΗ ΡΥΘΜΙΣΗ**.

3. Ακολουθήστε τις οδηγίες στην οθόνη για να ολοκληρώσετε τη ρύθμιση.

Στο τηλέφωνό σας θα εμφανιστεί ο φάκελος εισερχομένων του λογαριασμού email και θα ξεκινήσει η λήψη των μηνυμάτων email.

#### **Έλεγχος μηνυμάτων email**

Το τηλέφωνό σας μπορεί να ελέγχει αυτόματα για νέα email στο διάστημα που ορίζετε κατά τη ρύθμιση του λογαριασμού.

Μπορείτε επίσης να ελέγχετε τα νέα email με μη αυτόματο τρόπο, σύροντας προς τα κάτω τη λίστα μηνυμάτων.

## **Απάντηση σε email**

Μπορείτε να απαντήσετε σε ένα μήνυμα ή να προωθήσετε ένα μήνυμα που λαμβάνετε. Επίσης, μπορείτε να διαγράψετε μηνύματα και να τα διαχειριστείτε με άλλους τρόπους.

## **Απάντηση ή προώθηση email**

- 1. Στα Εισερχόμενα, ανοίξτε το email στο οποίο θέλετε να απαντήσετε ή που θέλετε να προωθήσετε.
- 2. Κάντε τα εξής όπως είναι απαραίτητο:
	- Για να απαντήσετε στον αποστολέα, πατήστε  $\blacktriangle$  .
	- Για να απαντήσετε στον αποστολέα και σε όλους τους παραλήπτες του αρχικού email, πατήστε

```
ή > Απάντηση σε όλους.
```
- Για να προωθήσετε το email σε κάποιο άλλο άτομο, πατήστε ή **> Προώθηση**.
- 3. Επεξεργαστείτε το μήνυμά σας και πατήστε  $\blacktriangleright$ .

## **Επισήμανση email ως μη αναγνωσμένου**

Μπορείτε να επαναφέρετε ένα αναγνωσμένο email στην κατάσταση μη αναγνωσμένου, π.χ. ως υπενθύμιση για να το διαβάσετε ξανά αργότερα. Μπορείτε επίσης να επισημάνετε μαζικά αρκετά email ως μη αναγνωσμένα.

- Ενώ διαβάζετε ένα μήνυμα, πατήστε .
- Σε μια λίστα μηνυμάτων (π.χ. Εισερχόμενα), πατήστε τις εικόνες των αποστολέων δίπλα από τα μηνύματα και, στη συνέχεια, πατήστε  $\blacktriangleright$ .

## **Διαγραφή email**

Μπορείτε να διαγράψετε ένα email από το φάκελό του. Μπορείτε επίσης να διαγράψετε μαζικά αρκετά email.

- Ενώ διαβάζετε ένα μήνυμα, πατήστε .
- Σε μια λίστα μηνυμάτων (π.χ. Εισερχόμενα), σύρετε ένα μήνυμα προς τα αριστερά ή δεξιά για να το διαγράψετε ή πατήστε τις εικόνες των αποστολέων δίπλα από τα

μηνύματα και έπειτα πατήστε .

## **ΣΗΜΕΙΩΣΗ:**

Αν διαγράψετε τυχαία κάποιο στοιχείο, πατήστε **Αναίρεση** για να το ανακτήσετε.

## **Σύνταξη και αποστολή email**

1. Ανοίξτε τα Εισερχόμενα του email σας και πατήστε

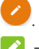

#### **ΣΗΜΕΙΩΣΗ:**

Αν έχετε προσθέσει περισσότερους από έναν λογαριασμούς email στο τηλέφωνο, πατήστε τη γραμμή αποστολέα για να επιλέξετε το λογαριασμό που θέλετε να χρησιμοποιήσετε για την αποστολή του μηνύματος.

2. Εισαγάγετε το όνομα μιας επαφής ή μια διεύθυνση email στο πεδίο **Προς**. Διαχωρίστε κάθε παραλήπτη με κόμμα. Μπορείτε επίσης να πατήσετε <sup>+2</sup> νια να προσθέσετε παραλήπτες από τις επαφές σας.

## **ΣΗΜΕΙΩΣΗ:**

Για να στείλετε ένα email με κοινοποίηση ή ιδιαίτερη

κοινοποίηση σε άλλους παραλήπτες, πατήστε **> Προσθήκη Κοιν./Κρ.κοιν.** για να ανοίξετε το πεδίο **Κοιν./Κρ.κοιν.** και να εισαγάγετε τα ονόματα επαφών ή τις διευθύνσεις email.

- 3. Εισαγάγετε το θέμα του email και συνθέστε το κείμενο του email.
- 4. Πατήστε **> Επισύναψη αρχείου** για να προσθέσετε αρχεία ήχου, εικόνες, βίντεο και άλλους τύπους αρχείων ως συνημμένα.
- 5. Πατήστε στο επάνω δεξί μέρος της οθόνης για να στείλετε το μήνυμα.

## **Προσθήκη και επεξεργασία λογαριασμών email**

#### **Προσθήκη λογαριασμού email**

Αφού ρυθμίσετε τον πρώτο σας λογαριασμό email (ανατρέξτε στην ενότητα [Ρύθμιση](#page-55-0) του πρώτου [λογαριασμού](#page-55-0) email), μπορείτε να προσθέσετε περισσότερους λογαριασμούς email και να τους διαχειριστείτε ξεχωριστά.

- 1. Ανοίξτε την εφαρμογή **Email** για να μεταβείτε στην οθόνη Εισερχόμενα.
- 2. Πατήστε **> Ρυθμίσεις > Προσθήκη λογαριασμού**.
- 3. Ακολουθήστε τις οδηγίες για να ρυθμίσετε αυτόν το λογαριασμό, με τον ίδιο τρόπο όπως και για τον πρώτο λογαριασμό.

#### **Επεξεργασία λογαριασμού email**

Μπορείτε να αλλάξετε διάφορες ρυθμίσεις για ένα λογαριασμό, όπως τη συχνότητα ελέγχου για τα email, τον τρόπο με τον οποίο λαμβάνετε ειδοποιήσεις για νέα μηνύματα αλληλογραφίας, την υπογραφή που προσθέτετε στα email σας και τα στοιχεία σχετικά με τους διακομιστές που χρησιμοποιεί ο λογαριασμός για την αποστολή και τη λήψη μηνυμάτων

- 1. Ανοίξτε την εφαρμογή **Email** για να μεταβείτε στην οθόνη Εισερχόμενα.
- 2. Πατήστε **> Ρυθμίσεις** και πατήστε το λογαριασμό του οποίου τις ρυθμίσεις θέλετε να αλλάξετε.
- 3. Κάντε τις αλλαγές και πατήστε < όταν ολοκληρώσετε τη διαδικασία.

## **Αλλαγή γενικών ρυθμίσεων email**

Οι γενικές ρυθμίσεις εφαρμόζονται σε όλους τους λογαριασμούς email που προσθέτετε.

- 1. Ανοίξτε την εφαρμογή **Email** για να μεταβείτε στην οθόνη Εισερχόμενα.
- 2. Πατήστε **> Ρυθμίσεις > Γενικές ρυθμίσεις**.
- 3. Κάντε τις αλλαγές και πατήστε όταν ολοκληρώσετε τη διαδικασία.

## **Message+**

Μπορείτε να χρησιμοποιήσετε την εφαρμογή Message+ για την ανταλλαγή μηνυμάτων κειμένου (SMS) και μηνυμάτων πολυμέσων (MMS).

## **Άνοιγμα της οθόνης Message+**

Πατήστε **> > Message+**. Ανοίγει η οθόνη **Message+**, όπου μπορείτε να δημιουργήσετε ένα νέο μήνυμα, να αναζητήσετε μηνύματα ή να ανοίξετε ένα συνεχόμενο νήμα μηνυμάτων.

- Πατήστε <sup>1</sup> για να δημιουργήσετε ένα νέο μήνυμα ή μια ομαδική συνομιλία.
- Πατήστε για να αναζητήσετε ένα μήνυμα χρησιμοποιώντας λέξεις-κλειδιά.
- Πατήστε ένα υπάρχον νήμα μηνυμάτων για να ανοίξετε τη συνομιλία που έχετε με ένα συγκεκριμένο αριθμό.

## **Αποστολή μηνύματος**

- 1. Στην οθόνη Message+, πατήστε <sup>+</sup> στην κάτω δεξιά γωνία και επιλέξτε .
- 2. Προσθέστε παραλήπτες με έναν από τους παρακάτω τρόπους.
	- Πατήστε το πεδίο **Προς** και εισαγάγετε τον αριθμό του παραλήπτη ή το όνομα της επαφής με μη αυτόματο τρόπο. Αν το τηλέφωνο εμφανίζει προτάσεις, πατήστε αυτήν που θέλετε να προσθέσετε.
	- Επιλέξτε παραλήπτες από τις επαφές σας ή από τους αριθμούς με τους οποίους επικοινωνείτε συχνά πατώντας  $+$ .
- 3. Πατήστε **Πληκτρολογήστε μήνυμα** και εισαγάγετε το κείμενο του μηνύματος. Πατήστε για να προσθέσετε emoji στο κείμενο.

Αν θέλετε να στείλετε ένα μήνυμα πολυμέσων, διατηρήστε το πεδίο κειμένου κενό και πατήστε για να προσθέσετε εικόνα, ήχο, βίντεο ή άλλο τύπο αρχείου στο μήνυμα.

4. Πατήστε  $\geq$ 

## **Απάντηση σε μήνυμα**

Τα μηνύματα που λαμβάνετε προστίθενται στα υπάρχοντα νήματα του ίδιου αριθμού. Αν το νέο μήνυμα προέρχεται από νέο αριθμό, δημιουργείται ένα νέο νήμα.

- 1. Στην οθόνη **Message+**, πατήστε το νήμα που περιλαμβάνει το μήνυμα στο οποίο θέλετε να απαντήσετε.
- 2. Πληκτρολογήστε την απάντησή σας στο πλαίσιο κειμένου στο κάτω μέρος ή πατήστε  $\boxed{0}$  νια να προσθέσετε εικόνα, ήχο, βίντεο ή άλλο τύπο αρχείου στο μήνυμα.
- 3. Πατήστε **...**

## **Προώθηση μηνύματος**

- 1. Στην οθόνη **Message+**, πατήστε το νήμα που περιλαμβάνει το μήνυμα το οποίο θέλετε να προωθήσετε.
- 2. Πατήστε παρατεταμένα το μήνυμα και, στη συνέχεια, πατήστε **Προώθηση** στο μενού που ανοίγει.
- 3. Εισαγάγετε έναν παραλήπτη για το μήνυμα και επεξεργαστείτε το περιεχόμενο αν θέλετε.
- 4. Πατήστε **...**

# **Πρόγραμμα περιήγησης στο Web**

Χρησιμοποιήστε το **Chrome** για να προβάλετε ιστοσελίδες και να αναζητήσετε πληροφορίες.

## **Άνοιγμα του προγράμματος περιήγησης**

Πατήστε **>** για να εκκινήσετε το πρόγραμμα περιήγησης στο Web.

Το Chrome ανοίγει επίσης όταν πατάτε μια σύνδεση Web, π.χ. σε email ή σε μήνυμα κειμένου.

Για να ανοίξετε μια ιστοσελίδα ή να κάνετε αναζήτηση στο Web:

- 1. Ανοίξτε την εφαρμογή **Chrome**.
- 2. Πατήστε το πλαίσιο διευθύνσεων στο επάνω μέρος της ιστοσελίδας.
- 3. Εισαγάγετε τη διεύθυνση (URL) της ιστοσελίδας ή τους όρους που θέλετε να αναζητήσετε.
- 4. Πατήστε μια διεύθυνση URL ή μια πρόταση αναζήτησης ή πατήστε το πλήκτρο enter στο πληκτρολόγιο για να ανοίξετε την ιστοσελίδα ή τα αποτελέσματα αναζήτησης.

## **Χρήση πολλών καρτελών προγράμματος**

## **περιήγησης**

Μπορείτε να ανοίξετε πολλές ιστοσελίδες ταυτόχρονα (μία σελίδα σε κάθε καρτέλα) και να κάνετε ελεύθερα εναλλαγή μεταξύ τους.

#### **Για άνοιγμα νέας καρτέλας στο πρόγραμμα περιήγησης:**

Πατήστε **> Νέα καρτέλα**. Ανοίγει μια νέα καρτέλα στο πρόγραμμα περιήγησης.

#### **Για εναλλαγή μεταξύ καρτελών:**

- 1. Πατήστε το εικονίδιο στο επάνω δεξί μέρος της οθόνης. Ο αριθμός στο εικονίδιο υποδεικνύει τον αριθμό των ενεργών παραθύρων του προγράμματος περιήγησης τη συγκεκριμένη στιγμή.
- 2. Σύρετε το δάχτυλό σας κατακόρυφα για να μετακινηθείτε στη λίστα των ανοιχτών καρτελών.
- 3. Πατήστε τη μικρογραφία της καρτέλας που θέλετε να ανοίξετε.

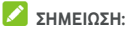

Σύρετε μια μικρογραφία οριζόντια ή πατήστε  $\times$  για να κλείσετε την καρτέλα.

## **Λήψη αρχείων**

- 1. Πατήστε παρατεταμένα μια εικόνα ή μια σύνδεση προς ένα αρχείο ή προς μια άλλη ιστοσελίδα.
- 2. Στο μενού που ανοίγει, πατήστε **Λήψη εικόνας** ή **Λήψη σύνδεσης**.

Τα ληφθέντα αρχεία αποθηκεύονται στο τηλέφωνο. Μπορείτε να τα προβάλετε ή να τα ανοίξετε στην εφαρμογή **Λήψεις**.

## **Αλλαγή ρυθμίσεων του Chrome**

Μπορείτε να διαμορφώσετε αρκετές ρυθμίσεις για να προσαρμόσετε τον τρόπο περιήγησης στο Web. Σε αυτές περιλαμβάνονται αρκετές που μπορείτε να χρησιμοποιήσετε για τον έλεγχο της προστασίας του απορρήτου σας.

Για να ανοίξετε την οθόνη ρυθμίσεων του Chrome, πατήστε **> Ρυθμίσεις**.

# **Κάμερα**

Μπορείτε να χρησιμοποιήσετε το τηλέφωνό σας για να τραβήξετε φωτογραφίες και να κάνετε εγγραφή βίντεο. Οι φωτογραφίες και τα βίντεο αποθηκεύονται στην κάρτα microSD που έχετε εγκαταστήσει ή στο χώρο αποθήκευσης του τηλεφώνου. Μπορείτε να τα αντιγράψετε στον υπολογιστή σας ή να αποκτήσετε πρόσβαση σε αυτά από την εφαρμογή **Φωτογραφίες**.

## **Λήψη φωτογραφίας**

- 1. Πατήστε **> > Κάμερα**.
- 2. Στρέψτε την κάμερα προς το θέμα και προσαρμόστε τις ρυθμίσεις που θέλετε. Η λειτουργία ΦΩΤΟΓΡΑΦΙΑ (αυτόματη λειτουργία κάμερας) χρησιμοποιείται από προεπιλογή.

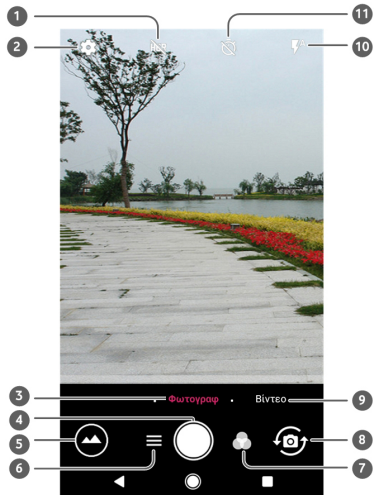

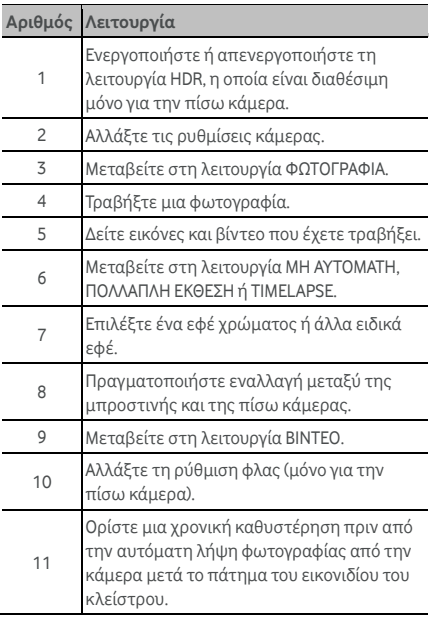

## **ΠΡΟΕΙΔΟΠΟΙΗΣΗ!**

Διατηρήστε ασφαλή απόσταση κατά τη χρήση του φλας. Μην στρέφετε το φλας προς τα μάτια ανθρώπων ή ζώων.

## **ΣΗΜΕΙΩΣΗ:**

Μπορείτε να απομακρύνετε ή να ενώσετε δύο δάχτυλα στην οθόνη για μεγέθυνση ή σμίκρυνση πριν τραβήξετε φωτογραφίες.

3. Πατήστε ελαφρώς  $\bigcirc$ 

## **Εγγραφή βίντεο**

Μπορείτε να κάνετε εγγραφή κλιπ βίντεο σε κανονική ταχύτητα. Η πίσω κάμερα σάς επιτρέπει επίσης να κάνετε εγγραφή βίντεο timelapse.

- 1. Πατήστε **> > Κάμερα**.
- 2. Πατήστε **ΒΙΝΤΕΟ** αν θέλετε να κάνετε εγγραφή βίντεο σε κανονική ταχύτητα. Για να κάνετε εγγραφή βίντεο timelapse, πατήστε **> TIMELAPSE**.
- 3. Στρέψτε την κάμερα προς το θέμα.

## **ΣΗΜΕΙΩΣΗ:**

Μπορείτε να απομακρύνετε ή να ενώσετε δύο δάχτυλα στην οθόνη για μεγέθυνση ή σμίκρυνση πριν και κατά τη διάρκεια της εγγραφής.

- 4. Ξεκινήστε την εγγραφή.
	- **►** Στη λειτουργία **ΒΙΝΤΕΟ**, πατήστε νια να ξεκινήσετε την εγγραφή ενός κλιπ βίντεο σε κανονική ταχύτητα.
	- Στη λειτουργία **TIMELAPSE**, πατήστε νια να κάνετε εγγραφή βίντεο TIMELAPSE.

#### **ΣΗΜΕΙΩΣΗ:**

Κατά την εγγραφή ενός βίντεο σε κανονική ταχύτητα ή με TIMELAPSE, πατήστε  $\bullet$  για να αποθηκεύσετε το καρέ ως ξεχωριστή φωτογραφία.

- 5. Διακόψτε την εγγραφή.
	- Στη λειτουργία **ΒΙΝΤΕΟ**, πατήστε .
	- Στη λειτουργία **TIMELAPSE**, πατήστε .

## **Χρήση της μη αυτόματης λειτουργίας**

## **κάμερας**

Μπορείτε να χρησιμοποιήσετε τη μη αυτόματη λειτουργία κάμερας ώστε να προσαρμόσετε περισσότερες επιλογές κάμερας για τη φωτογραφία σας, π.χ. την ταχύτητα ISO, την ισορροπία λευκού, την έκθεση κ.λπ.

1. Πατήστε **> > Κάμερα**.

- 2. Πατήστε **> ΜΗ ΑΥΤΟΜΑΤΗ**.
- 3. Στρέψτε την κάμερα προς το θέμα και προσαρμόστε τις παρακάτω ρυθμίσεις.
	- Σύρετε το κίτρινο τετράγωνο σε οποιοδήποτε σημείο στην οθόνη όπου θέλετε η κάμερα να κάνει φωτομέτρηση έκθεσης για προσαρμογή της φωτεινότητας της φωτογραφίας. Πατήστε παρατεταμένα το τετράγωνο για κλείδωμα της έκθεσης.
	- Πατήστε για να εμφανίσετε τις επιλογές, όπως η ταχύτητα ISO, η συνολική έκθεση, η ισορροπία λευκού και το διάστημα για τις εικόνες timelapse.
- 4. Πατήστε το εικονίδιο κλείστρου για να τραβήξετε τη φωτογραφία.

# **Μουσική**

Η εφαρμογή **Αναπαραγωγή μουσικής** λειτουργεί με το Google Music, την ηλεκτρονική υπηρεσία αποθήκευσης και μετάδοσης ροής μουσικής της Google. Μπορείτε να μεταδώσετε ροή μέσω δεδομένων κινητής τηλεφωνίας ή Wi-Fi και να ακούσετε τα αγαπημένα σας τραγούδια που έχετε προσθέσει στην ηλεκτρονική σας βιβλιοθήκη στο Google Music. Μπορείτε επίσης να αναπαραγάγετε αρχεία ήχου που έχετε αντιγράψει απευθείας στο τηλέφωνό σας από έναν υπολογιστή.

#### **ΣΗΜΕΙΩΣΗ**:

Η διαθεσιμότητα του Google Music εξαρτάται από την περιοχή σας. Αν δεν είναι διαθέσιμο ή δεν έχετε σύνδεση δεδομένων κινητής τηλεφωνίας/Wi-Fi, μπορείτε να αναπαραγάγετε μόνο τη μουσική που είναι αποθηκευμένη στο τηλέφωνό σας.

## **Αναπαραγωγή της μουσικής σας**

Πατήστε το πλήκτρο **αρχικής οθόνης > > Αναπαραγωγή μουσικής**. Αν σας ζητηθεί, επιλέξτε ένα λογαριασμό για πρόσβαση στην ηλεκτρονική βιβλιοθήκη μουσικής.

Η εφαρμογή πραγματοποιεί αναζήτηση στην ηλεκτρονική βιβλιοθήκη και στο τηλέφωνό σας για μουσική και λίστες αναπαραγωγής πριν από την εμφάνιση της συνδυασμένης βιβλιοθήκης μουσικής. Μπορείτε να πατήσετε > **Βιβλιοθήκη μουσικής** για να προβάλετε όλη τη μουσική και τις λίστες αναπαραγωγής. Για να αλλάξετε προβολή στη βιβλιοθήκη σας, σύρετε το δάχτυλό σας προς τα αριστερά ή προς τα δεξιά.

Πατήστε ένα τραγούδι για αναπαραγωγή. Κατά την αναπαραγωγή του τραγουδιού, πατήστε τις συνοπτικές πληροφορίες στο κάτω μέρος για να εμφανιστεί η οθόνη αναπαραγωγής.

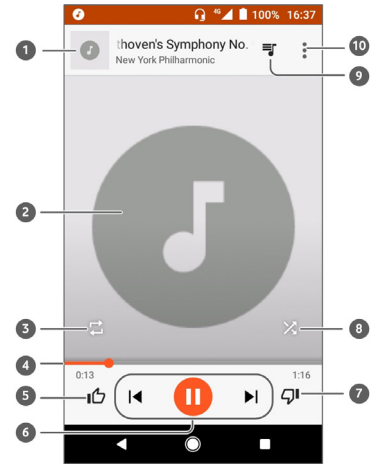

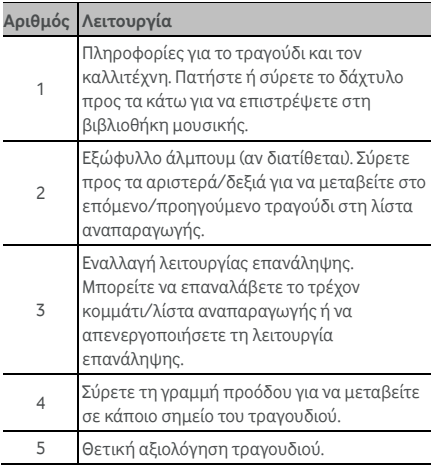

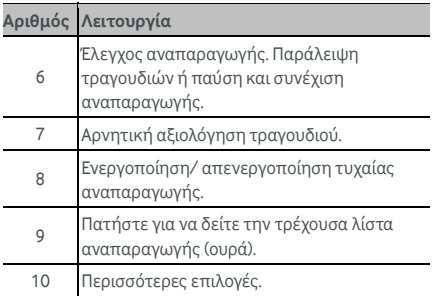

Μπορείτε να ελέγξετε τη μουσική ακόμα και όταν δεν βρίσκεστε στην οθόνη αναπαραγωγής.

- Στη βιβλιοθήκη μουσικής της εφαρμογής **Αναπαραγωγή μουσικής**, πατήστε τις συνοπτικές πληροφορίες στο κάτω μέρος της οθόνης για να επαναφέρετε την οθόνη αναπαραγωγής.
- Σε άλλες εφαρμογές, σύρετε προς τα κάτω τον πίνακα ειδοποιήσεων. Πατήστε τον τίτλο του τραγουδιού για επαναφορά της οθόνης αναπαραγωγής ή πατήστε απλώς  $\blacksquare$  ή  $\blacksquare$  για αναπαραγωγή του προηγούμενου ή του επόμενου τραγουδιού. Πατήστε για αναπαραγωγή του τρέχοντος τραγουδιού και πατήστε  $\blacksquare$ για παύση.
- Όταν η οθόνη είναι κλειδωμένη, οι πληροφορίες τραγουδιού, το εξώφυλλο του άλμπουμ και τα στοιχεία ελέγχου αναπαραγωγής εμφανίζονται στην οθόνη. Μπορείτε να κάνετε παύση/συνέχιση αναπαραγωγής ή να παραλείψετε τραγούδια.

## **Διαχείριση λιστών αναπαραγωγής**

Δημιουργήστε λίστες αναπαραγωγής για να οργανώσετε τα αρχεία μουσικής σε σύνολα τραγουδιών, έτσι ώστε να μπορείτε να αναπαραγάγετε τα τραγούδια που σας αρέσουν με τη σειρά που προτιμάτε.

**Για τη δημιουργία λίστας αναπαραγωγής ή την προσθήκη τραγουδιού σε λίστα αναπαραγωγής:** 

- Πατήστε δίπλα σε ένα τραγούδι και επιλέξτε **Προσθ.στη λίστα αναπαραγωγής**. Πατήστε τη λίστα αναπαραγωγής για να προσθέσετε το τραγούδι.
- Πατήστε δίπλα σε ένα τραγούδι και επιλέξτε **Προσθ.στη λίστα αναπαραγωγής**. Πατήστε **ΝΕΑ ΛΙΣΤΑ ΑΝΑΠΑΡΑΓΩΓΗΣ** για να δημιουργήσετε μια νέα λίστα αναπαραγωγής. Πληκτρολογήστε το όνομα και την περιγραφή για να επεξεργαστείτε τη λίστα αναπαραγωγής και πατήστε **ΔΗΜΙΟΥΡΓΙΑ ΛΙΣΤΑΣ ΑΝΑΠΑΡΑΓΩΓΗΣ**.

#### **Για κατάργηση τραγουδιού από λίστα αναπαραγωγής:**

- 1. Πατήστε **> Βιβλιοθήκη μουσικής** στην εφαρμογή **Αναπαραγωγή μουσικής**.
- 2. Πατήστε την καρτέλα **ΛΙΣΤΕΣ ΑΝΑΠΑΡΑΓΩΓΗΣ** και έπειτα πατήστε μια λίστα αναπαραγωγής.
- 3. Πατήστε δίπλα σε ένα τραγούδι στη λίστα αναπαραγωγής.
- 4. Πατήστε **Κατάργηση από τη λίστα αναπαραγωγής**.

#### **Για διαγραφή λίστας αναπαραγωγής:**

- 1. Πατήστε **> Βιβλιοθήκη μουσικής** στην εφαρμογή **Αναπαραγωγή μουσικής**.
- 2. Πατήστε την καρτέλα **ΛΙΣΤΕΣ ΑΝΑΠΑΡΑΓΩΓΗΣ**.
- 3. Πατήστε δίπλα στη λίστα αναπαραγωγής που θέλετε να διαγράψετε.
- 4. Πατήστε **Διαγραφή > OK**.

#### **ΣΗΜΕΙΩΣΗ:**

Ορισμένες λίστες αναπαραγωγής που δημιουργούνται αυτόματα, όπως **Μου αρέσει**, **Πρόσφατα** δεν μπορούν να διαγραφούν.

# **Ρυθμίσεις**

Πατήστε **> > Ρυθμίσεις**. Η εφαρμογή **Ρυθμίσεις** περιέχει τα περισσότερα εργαλεία για την προσαρμογή και τη διαμόρφωση του τηλεφώνου σας.

Στο επάνω μέρος της οθόνης Ρυθμίσεις, μπορείτε να δείτε προτάσεις ρυθμίσεων. Πατήστε για να επιλέξετε ή να προσαρμόσετε τις προτεινόμενες ρυθμίσεις.

## **Ασύρματη σύνδεση και δίκτυα**

#### **Wi-Fi**

Πατήστε **> > Ρυθμίσεις > Wi-Fi**. Μπορείτε να ενεργοποιήσετε ή να απενεργοποιήσετε το Wi-Fi και να διαμορφώσετε τις συνδέσεις Wi-Fi. Ανατρέξτε στην ενότητα [Σύνδεση](#page-26-0) σε Wi-Fi.

Όταν το Wi-Fi είναι ενεργοποιημένο, πατήστε **> Για προχωρημένους > Wi-Fi Direct** στο μενού **Wi-Fi**, για να μοιράζεστε απευθείας δεδομένα μεταξύ δύο συσκευών μέσω Wi-Fi. Ανατρέξτε στην ενότητα [Σύνδεση](#page-29-0) σε άλλη συσκευή μέσω [Wi-Fi Direct.](#page-29-0) 

#### **Bluetooth**

Πατήστε **> > Ρυθμίσεις > Bluetooth**. Μπορείτε να ενεργοποιήσετε ή να απενεργοποιήσετε το Bluetooth και να διαμορφώσετε τις συνδέσεις Bluetooth. Ανατρέξτε στην ενότητα Σύνδεση σε συσκευές [Bluetooth.](#page-30-0) 

#### **Χρήση δεδομένων**

Πατήστε **> > Ρυθμίσεις > Χρήση δεδομένων** για να ελέγξετε και να διαχειριστείτε τη χρήση των δεδομένων κινητής τηλεφωνίας. Μπορείτε να προβάλετε και να περιορίσετε επίσης τη χρήση των δεδομένων Wi-Fi.

 Πατήστε **Εξοικονόμηση δεδομένων** για να ενεργοποιήσετε τη λειτουργία Εξοικονόμησης δεδομένων, η οποία δεν επιτρέπει στις εφαρμογές να χρησιμοποιούν τη σύνδεση δεδομένων στο παρασκήνιο. Όταν είναι ενεργοποιημένη η λειτουργία
Εξοικονόμησης δεδομένων, μια εφαρμογή που χρησιμοποιείτε τη συγκεκριμένη στιγμή μπορεί να αποκτά πρόσβαση στα δεδομένα, αλλά με μικρότερη συχνότητα. Μπορείτε επίσης να πατήσετε **Απεριόριστη πρόσβαση σε δεδομένα** και να επιτρέψετε σε ορισμένες εφαρμογές να έχουν πάντα πρόσβαση στη σύνδεση δεδομένων, ακόμα και όταν η Εξοικονόμηση δεδομένων είναι ενεργή.

- Πατήστε το διακόπτη **Δεδομένα κινητής τηλεφωνίας:** για να ενεργοποιήσετε ή να απενεργοποιήσετε τα δεδομένα κινητής τηλεφωνίας.
- Πατήστε **Χρήση δεδομένων κινητής τηλεφωνίας** για να ελέγξετε τον όγκο των δεδομένων που χρησιμοποιήθηκαν στη διάρκεια του χρονικού διαστήματος που καθορίζετε, να δείτε ποιες εφαρμογές χρησιμοποιούν δεδομένα κινητής τηλεφωνίας, να περιορίσετε τα δεδομένα παρασκηνίου για μεμονωμένες εφαρμογή ή να επιτρέψετε την απεριόριστη χρήση δεδομένων όταν η Εξοικονόμηση δεδομένων είναι ενεργή για μεμονωμένες εφαρμογές.
- Πατήστε **Κύκλος χρέωσης** για να ορίσετε την ημερομηνία επαναφοράς του κύκλου χρήσης δεδομένων και να ορίσετε την προειδοποίηση και το όριο των δεδομένων κινητής τηλεφωνίας.
- Πατήστε **Χρήση δεδομένων Wi-Fi** για να προβάλετε τη χρήση Wi-Fi των εφαρμογών.
- Πατήστε **Περιορισμοί δικτύου** για να επιλέξετε δίκτυα Wi-Fi που είναι κινητά σημεία πρόσβασης. Οι εφαρμογές μπορεί να εμφανίζουν ειδοποιήσεις πριν από τη χρήση αυτών των δικτύων για λήψεις μεγάλου μεγέθους, προκειμένου να αποφύγετε τις υψηλές χρεώσεις δεδομένων κινητής τηλεφωνίας.

# **ΣΗΜΕΙΩΣΗ:**

Η μέτρηση της χρήσης δεδομένων κινητής τηλεφωνίας πραγματοποιείται από το τηλέφωνο. Ο υπολογισμός της χρήσης δεδομένων κινητής τηλεφωνίας από τον πάροχο που χρησιμοποιείτε ενδέχεται να διαφέρει.

## **Λειτουργία πτήσης**

Πατήστε **> > Ρυθμίσεις > Περισσότερα** και σύρετε το διακόπτη δίπλα στο στοιχείο **Λειτουργία**

**πτήσης** για να ενεργοποιήσετε ή να απενεργοποιήσετε τη λειτουργία πτήσης. Όταν η λειτουργία πτήσης είναι ενεργοποιημένη, όλες οι ραδιοεπικοινωνίες του τηλεφώνου για τη μετάδοση φωνής ή δεδομένων απενεργοποιούνται.

### **Πρόσδεση και φορητό σημείο πρόσβασης**

Πατήστε **> > Ρυθμίσεις > Περισσότερα > Πρόσδεση και φορητό σημείο πρόσβασης** για να μοιραστείτε τη σύνδεση δεδομένων κινητής τηλεφωνίας με υπολογιστές ή άλλες συσκευές μέσω USB, Bluetooth ή Wi-Fi. Ανατρέξτε στην ενότητα Κοινή χρήση της [σύνδεσης](#page-37-0) δεδομένων κινητής [τηλεφωνίας](#page-37-0).

#### **VPN**

Πατήστε **> > Ρυθμίσεις > Περισσότερα > VPN**  για να ρυθμίσετε και να συνδεθείτε σε εικονικά ιδιωτικά δίκτυα. Ανατρέξτε στην ενότητα [Σύνδεση](#page-40-0) σε εικονικά [ιδιωτικά](#page-40-0) δίκτυα.

### **Δίκτυα κινητής τηλεφωνίας**

Πατήστε **> > Ρυθμίσεις > Περισσότερα > Δίκτυα κινητής τηλεφωνίας** για να ελέγξετε την περιαγωγή δεδομένων κινητής τηλεφωνίας, να ορίσετε τον τύπο δικτύου, να ορίσετε ονόματα σημείων πρόσβασης, να επιλέξετε δίκτυο κινητής τηλεφωνίας κ.λπ. Ανατρέξτε στην ενότητα Σύνδεση σε δίκτυα κινητής [τηλεφωνίας](#page-25-0).

### **Επαναφορά ρυθμίσεων δικτύου**

Πατήστε **> > Ρυθμίσεις > Περισσότερα > Επαναφορά ρυθμ. δικτύου** για να επαναφορά όλων των ρυθμίσεων δικτύου, όπως ρυθμίσεις Wi-Fi, δεδομένων κινητής τηλεφωνίας και Bluetooth**.** 

# **Συσκευή**

#### **Οθόνη**

Πατήστε **> > Ρυθμίσεις > Οθόνη** για να διαμορφώσετε τις εξής επιλογές.

- **Αγαπημένες εφαρμογές:** Όταν αυτή η λειτουργία είναι ενεργοποιημένη, μπορείτε να σύρετε προς τα δεξιά στην πρώτη από αριστερά αρχική οθόνη για να ανοίξετε την αγαπημένη εφαρμογή που έχετε ορίσει.
- **Αγαπημένη εφαρμογή:** Επιλέξτε την εφαρμογή που ανοίξατε σύροντας δεξιά στην πρώτη από αριστερά αρχική οθόνη.
- **Κλείδωμα διάταξης της αρχικής οθόνης:**  Ενεργοποιήστε αυτήν τη ρύθμιση για να αποφύγετε οποιεσδήποτε αλλαγές στην αρχική οθόνη.
- **Πλήκτρα πλοήγησης:** Σύρετε τα πλήκτρα πλοήγησης στο κάτω μέρος της οθόνης για να αλλάξετε τη διάταξή τους.
- **Συντομεύσεις οθόνης κλειδώματος::** Εμφανίστε εικονίδια συντόμευσης στην οθόνη κλειδώματος. Μπορείτε να σύρετε το δάχτυλό σας από ένα εικονίδιο συντόμευσης στο κάτω μέρος της οθόνης κλειδώματος για να ανοίξει η σχετική εφαρμογή ή λειτουργία.
- **Επεξεργασία συντομεύσεων κλειδωμένης οθόνης:**  Πατήστε μια συντόμευση οθόνης κλειδώματος για να την αλλάξετε ή να την καταργήσετε ή πατήστε **Προσθήκη συντόμευσης** για να προσθέσετε μία συντόμευση.
- **Επίπεδο φωτεινότητας:** Ρυθμίστε τη φωτεινότητα της οθόνης.
- **Προσαρμοστική φωτεινότητα:** Προσαρμόστε αυτόματα τη φωτεινότητα της οθόνης.
- **Ποσοστό μπαταρίας:** Εμφανίστε ή αποκρύψτε το ποσοστό μπαταρίας στη γραμμή κατάστασης.
- **Ταπετσαρία:** Επιλέξτε μια εικόνα φόντου ή μια κινούμενη εικόνα για την αρχική οθόνη και την οθόνη κλειδώματος.
- **Χρόνος αδράνειας οθόνης:** Ορίστε το χρονικό διάστημα αδράνειας πριν από την αυτόματη απενεργοποίηση της οθόνης.
- **Διπλοπατήστε για ενεργοποίηση:** Πατήστε δύο φορές στην οθόνη για να την ενεργοποιήσετε, όταν το τηλέφωνο είναι σε κατάσταση αδράνειας.
- **Προφύλαξη οθόνης:** Διαχειριστείτε τη λειτουργία

προφύλαξης οθόνης. Όταν είναι ενεργοποιημένη, το ρολόι, τα χρώματα, οι ειδήσεις και ο καιρός ή οι φωτογραφίες θα εμφανίζονται ως προφύλαξη οθόνης.

- **Λυχνία ειδοποιήσεων:** Ρυθμίστε την ενδεικτική λυχνία για να σας ειδοποιεί σχετικά με αναπάντητες κλήσεις, νέα μηνύματα και άλλα συμβάντα.
- **Μέγεθος γραμματοσειράς:** Ορίστε το μέγεθος της γραμματοσειράς του κειμένου στην οθόνη.
- **Μέγεθος προβολής:** Προσαρμόστε το μέγεθος προβολής στοιχείων όπως γραμματοσειρές, εικονίδια και εικόνες στην οθόνη.
- **Κατά την περιστροφή της συσκευής:** Επιλέξτε αν τα περιεχόμενα της οθόνης θα περιστρέφονται κατά την περιστροφή του τηλεφώνου.

### **Ειδοποιήσεις**

Πατήστε **> > Ρυθμίσεις > Ειδοποιήσεις.**.

Μπορείτε να ορίσετε διαφορετικές επιλογές ειδοποιήσεων για μεμονωμένες εφαρμογές. Πατήστε μια εφαρμογή για να αποκλείσετε ή να ενεργοποιήσετε τη σίγαση των ειδοποιήσεων, να επιλέξετε το περιεχόμενο των ειδοποιήσεων που θα εμφανίζεται στην οθόνη κλειδώματος ή να επιτρέψετε στις ειδοποιήσεις της να παρακάμπτουν τις ρυθμίσεις σας για τη λειτουργία "Μην ενοχλείτε".

### **Ήχος**

Πατήστε **> > Ρυθμίσεις > Ήχος**. Μπορείτε να προσαρμόσετε διαφορετικούς τύπους έντασης ήχου, να ορίσετε τις επιλογές της λειτουργίας "Μην ενοχλείτε", να ρυθμίσετε τον ήχο κλήσης και τον ήχο ειδοποίησης, να ρυθμίσετε τον ήχο κλήσης ξυπνητηριού, να διαμορφώσετε εκπομπές έκτακτης ανάγκης και να επιλέξετε ήχους του συστήματος.

# **Εφαρμογές**

Πατήστε **> > Ρυθμίσεις > Εφαρμογές** για να δείτε τις εφαρμογές που είναι εγκατεστημένες στο τηλέφωνό σας και να τις διαχειριστείτε.

Πατήστε μια εφαρμογή για να δείτε πληροφορίες. Μπορείτε να είναι διαθέσιμες οι παρακάτω επιλογές:

- **ΑΝΑΓΚΑΣΤΙΚΗ ΔΙΑΚΟΠΗ:** Διακόψτε τη λειτουργία της εφαρμογής.
- **ΚΑΤΑΡΓΗΣΗ ΕΓΚΑΤΑΣΤΑΣΗΣ:** Καταργήστε την εγκατάσταση της εφαρμογής.
- **ΑΠΕΝΕΡΓΟΠΟΙΗΣΗ**/**ΕΝΕΡΓΟΠΟΙΗΣΗ**: Απενεργοποιήστε ή ενεργοποιήστε την εφαρμογή.
- **Αποθηκευτικός χώρος:** Ελέγξτε τις πληροφορίες αποθήκευσης, διαγράψτε τα δεδομένα ή τη μνήμη cache.
- **Χρήση δεδομένων:** Ελέγξτε τον όγκο των δεδομένων που χρησιμοποιήθηκε στη διάρκεια του χρονικού διαστήματος που καθορίζετε και περιορίστε τα δεδομένα παρασκηνίου για την εφαρμογή.
- **Άδειες:** Ελέγξτε ή αλλάξτε τα δικαιώματα της εφαρμογής.
- **Ειδοποιήσεις:** Ρυθμίστε τις επιλογές ειδοποιήσεων για την εφαρμογή.
- **Άνοιγμα από προεπιλογή:** Ελέγξτε τις υποστηριζόμενες συνδέσεις της εφαρμογής, ορίστε αν θα ανοίγουν οι συνδέσεις στην εφαρμογή και διαγράψτε τις προεπιλογές της εφαρμογής.
- **Μπαταρία:** Ελέγξτε τις λεπτομέρειες χρήσης μπαταρίας της εφαρμογής από την τελευταία πλήρη φόρτιση.
- **Μνήμη:** Ελέγξτε το ποσοστό μνήμης που έχει χρησιμοποιηθεί από την εφαρμογή.

# **ΣΗΜΕΙΩΣΗ:**

Δεν είναι διαθέσιμες όλες οι επιλογές για τις εφαρμογές. Ορισμένες εφαρμογές μπορεί να έχουν περισσότερες επιλογές.

### **Προεπιλεγμένες εφαρμογές**

Πατήστε **> > Ρυθμίσεις > Προεπιλεγμένες εφαρμογές** για να ορίσετε τις εξής επιλογές.

 **Σύνδεσμοι ανοίγματος:** Ελέγξτε τις υποστηριζόμενες συνδέσεις της εφαρμογής, ορίστε αν θα ανοίγουν οι

συνδέσεις στην εφαρμογή και διαγράψτε τις προεπιλογές της εφαρμογής.

- **Υποβοήθηση και φωνητικές εντολές:** Επιλέξτε την προεπιλεγμένη εφαρμογή για τη φωνητική βοήθεια και τις φωνητικές εντολές και ορίστε τις σχετικές επιλογές της εφαρμογής.
- **Εφαρμογή αρχικής οθόνης/Εφαρμογή προγρ.περιήγησης/Εφαρμογή \"Τηλέφωνο\"/Εφαρμογή SMS:** Επιλέξτε την προεπιλεγμένη εφαρμογή για τη λειτουργία εκκίνησης, την περιήγηση στο Web, τις τηλεφωνικές κλήσεις και τα μηνύματα.
- **Ειδική πρόσβαση:** Ορίστε τις επιλογές ειδικής πρόσβασης των εφαρμογών.

# **Αποθηκευτικός χώρος**

Πατήστε **> > Ρυθμίσεις > Αποθηκευτικός χώρος** για να προβάλετε τις πληροφορίες μνήμης του εσωτερικού αποθηκευτικού χώρου του τηλεφώνου και της κάρτας microSD.

Μπορείτε να επιλέξετε την προεπιλεγμένη θέση για νέα δεδομένα, όπως φωτογραφίες που τραβάτε και ηχογραφήσεις φωνής. Πατήστε **Τοποθεσίας αποθήκευσης** και επιλέξτε **Τηλέφωνο** ή **Κάρτα SD** για να αποθηκεύσετε στοιχεία στο χώρο αποθήκευσης του τηλεφώνου ή στην εγκατεστημένη κάρτα microSD.

Πατήστε **Εσωτερικός αποθ. χώρος** για να δείτε μια λεπτομερή ανάλυση της χρήσης χώρου ανά τύπο. Πατήστε έναν τύπο δεδομένων για να δείτε περισσότερες πληροφορίες ή να διαγράψετε τα αρχεία που δεν χρειάζεστε ή πατήστε **Εξερεύνηση** για να προβάλετε και να διαχειριστείτε όλα τα αρχεία στο χώρο αποθήκευσης.

Για περισσότερες πληροφορίες σχετικά με τη χρήση του εσωτερικού χώρου αποθήκευσης και της κάρτας microSD, ανατρέξτε στην ενότητα Χρήση της κάρτας [microSD](#page-33-0) ως φορητού ή εσωτερικού χώρου [αποθήκευσης](#page-33-0).

# **Διαχείριση ενέργειας**

Πατήστε **> > Ρυθμίσεις > Διαχείριση ενέργειας** για διαχείριση της ενέργειας. Μπορείτε να προβάλετε τη

στάθμη της μπαταρίας, να ελέγξετε τα στοιχεία που χρησιμοποιούν την μπαταρία, να επιλέξετε ένα κατάλληλο πρόγραμμα ενέργειας, να βελτιστοποιήσετε τη χρήση της μπαταρίας και πολλά περισσότερα.

# **Μνήμη**

Πατήστε **> > Ρυθμίσεις > Μνήμη** για να παρακολουθήσετε τη μέση χρήση μνήμης και την απόδοση του τηλεφώνου σας. Μπορείτε, επίσης, να ελέγξετε ποιες εφαρμογές καταναλώνουν την περισσότερη μνήμη.

# **Χρήστες**

Πατήστε **> > Ρυθμίσεις > Χρήστες** για να διαχειριστείτε τους λογαριασμούς χρήστη του τηλεφώνου.

Μπορείτε να μοιραστείτε το τηλέφωνό σας με άλλα άτομα δημιουργώντας επιπλέον λογαριασμούς χρήστη. Κάθε χρήστης με ξεχωριστό λογαριασμό έχει το δικό του χώρο αποθήκευσης, ταπετσαρία, κλείδωμα οθόνης κ.λπ. Οι χρήστες μπορούν, επίσης, να προσαρμόζουν ρυθμίσεις της συσκευής (π.χ. Wi-Fi) που επηρεάζουν όλους και να ενημερώνουν εφαρμογές για όλους τους άλλους χρήστες.

Από προεπιλογή, υπάρχει διαθέσιμος ένας λογαριασμός επισκέπτη για όποιον χρειάζεται να χρησιμοποιήσει το τηλέφωνό σας προσωρινά. Μπορείτε να πατήσετε **Προσθήκη χρήστη** για να δημιουργήσετε περισσότερους λογαριασμούς χρήστη.

Μπορείτε να πατήσετε **Πληροφορίες έκτακτης ανάγκης** για να εισαγάγετε τις πληροφορίες και τις επαφές έκτακτης ανάγκης. Οι πληροφορίες που καταχωρίζετε μπορούν να βοηθήσουν τα μέλη της ομάδας πρώτων βοηθειών σε περίπτωση έκτακτης ανάγκης. Οποιοσδήποτε μπορεί να διαβάσει αυτές τις πληροφορίες από το πρόγραμμα κλήσης έκτακτης ανάγκης, χωρίς να ξεκλειδώσει το τηλέφωνό σας.

### **ΣΗΜΕΙΩΣΕΙΣ:**

- Πατήστε  $\overline{\mathbf{C}}$  δίπλα σε ένα λογαριασμό για να διαμορφώσετε τις επιλογές του.
- Όταν ένας χρήστης-επισκέπτης έχει ολοκληρώσει τη χρήση του τηλεφώνου σας, μπορεί να πατήσει **Κατάργηση επισκέπτη** στο μενού **Χρήστες** για να διαγράψει όλα τα δεδομένα του από το τηλέφωνο.

# **Προσωπικά δεδομένα**

#### **Τοποθεσία**

Πατήστε **> > Ρυθμίσεις > Τοποθεσία** για να διαχειριστείτε υπηρεσίες τοποθεσίας, οι οποίες βοηθούν το τηλέφωνο και τις εφαρμογές να καθορίζουν την τοποθεσία σας. Για να χρησιμοποιήσετε εφαρμογές που σχετίζονται με την τοποθεσία, όπως για την εύρεση της θέσης σας στους Χάρτες Google, πρέπει να έχετε ενεργοποιήσει τις υπηρεσίες τοποθεσίας στο τηλέφωνο.

- 1. Σύρετε το διακόπτη επάνω δεξιά για να ενεργοποιήσετε ή να απενεργοποιήσετε τις υπηρεσίες τοποθεσίας.
- 2. Όταν η τοποθεσία είναι ενεργοποιημένη, πατήστε **Λειτουργία** για να επιλέξετε τις πηγές τοποθεσίας που θέλετε να χρησιμοποιήσετε. Για να λάβετε την ακριβή σας θέση, επιλέξτε **Υψηλή ακρίβεια**. Για να εξοικονομήσετε ισχύ μπαταρίας και να λάβετε την κατά προσέγγιση θέση σας, επιλέξτε **Εξοικ/ση μπαταρίας**. Για να χρησιμοποιήσετε μόνο το GPS για την υπόδειξη της θέσης σας, επιλέξτε **Μόνο συσκευή**.

#### **Ασφάλεια**

Πατήστε **> > Ρυθμίσεις > Ασφάλεια** για να διαμορφώσετε τις επιλογές που βοηθούν να διατηρούνται ασφαλή τα δεδομένα και το τηλέφωνό σας.

 **Κλείδωμα οθόνης:** Απενεργοποιήστε το κλείδωμα της οθόνης ή ενεργοποιήστε το με κίνηση σάρωσης, μοτίβο, PIN ή κωδικό πρόσβασης.

Πατήστε δίπλα στο στοιχείο **Κλείδωμα οθόνης** για να ορίσετε τις εξής επιλογές.

- **Να γίνει το μοτίβο ορατό:** Το μοτίβο είναι ορατό όταν το σχεδιάζετε. Αυτή η επιλογή είναι διαθέσιμη όταν έχει οριστεί μοτίβο ξεκλειδώματος.
- **Αυτόματο κλείδωμα:** Ρυθμίστε το χρονικό διάστημα για την ενεργοποίηση τηςπροστασίας κλειδώματος μετά την απενεργοποίηση της οθόνης. Αυτή η επιλογή είναι διαθέσιμη όταν έχει οριστεί μοτίβο ξεκλειδώματος, PIN ή κωδικόςπρόσβασης.
- **Κλείδωμα με το κουμπί λειτ.:** Η προστασία κλειδώματος ενεργοποιείται αμέσως μόλις πατήσετε το πλήκτρο **λειτουργίας**. Αυτή η επιλογή είναι διαθέσιμη όταν έχει οριστεί μοτίβο ξεκλειδώματος, PIN ή κωδικός πρόσβασης.
- **Μήνυμα οθόνης κλειδ.:** Ορίστε το κείμενο που θέλετε να εμφανίζεται στην οθόνη κλειδώματος.
- **Έξυπνο κλείδωμα:** Διατηρήστε το τηλέφωνο ξεκλείδωτο όταν είναι ασφαλές μαζί σας. Η λειτουργία "Έξυπνο κλείδωμα" μπορεί να το κάνει αυτό αναγνωρίζοντας σήματα, όπως όταν η συσκευή βρίσκεται στην τσέπη σας ή κοντά στο σπίτι σας. Πατήστε **> > Ρυθμίσεις > Ασφάλεια > Έξυπνο κλείδωμα > Εντοπισμός στο σώμα** και σύρετε το διακόπτη για ενεργοποίηση.
- **Κρυπτογράφηση τηλεφώνου:** Πατήστε **> > Ρυθμίσεις > Ασφάλεια > Κρυπτογράφηση τηλεφώνου** για να κρυπτογραφήσετε τους λογαριασμούς, τις ρυθμίσεις, τις εφαρμογές που έχουν ληφθεί και τα δεδομένα τους, πολυμέσα και άλλα αρχεία.
- **Ρύθμιση κλειδώματος κάρτας SIM:**
	- **Κλείδωμα κάρτας SIM:** Ενεργοποιήστε ή απενεργοποιήστε το κλείδωμα μέσω PIN, ώστε να απαιτείται η εισαγωγή PIN για την πρόσβαση στην κάρτα nano-SIM.
	- **Αλλαγή αριθμού PIN της κάρτας SIM:** Αλλάξτε το PIN που χρησιμοποιείται για την πρόσβαση στην κάρτα nano-SIM.

# **ΣΗΜΕΙΩΣΗ:**

Να φυλάσσετε όλους τους εμπιστευτικούς κωδικούς πρόσβασης σε ασφαλή θέση για μελλοντική χρήση. Αν καταχωρίσετε εσφαλμένα το PIN της κάρτας SIM περισσότερες φορές από αυτές που επιτρέπονται, η κάρτα nano-SIM θα κλειδώσει και δεν θα έχετε πρόσβαση στο δίκτυο κινητής τηλεφωνίας. Επικοινωνήστε με τον πάροχο για να μάθετε τον κωδικό PUK (Κλειδί ξεκλειδώματος PIN) και να γίνει επαναφορά της κάρτας nano-SIM.

 **Οι κωδικοί να είναι ορατοί:** Επιλέξτε να εμφανίζονται οι κωδικοί πρόσβασης κατά την εισαγωγή τους.

- **Διαχειριστές συσκευών:** Προβάλετε ή απενεργοποιήστε εφαρμογές που έχετε εξουσιοδοτήσει να λειτουργούν ως διαχειριστές συσκευών.
- **Άγνωστες πηγές:** Ενεργοποιήστε αυτήν την επιλογή για να επιτρέψετε την εγκατάσταση εφαρμογών από άλλες προελεύσεις εκτός του Play Store.
- **Τύπος αποθήκευσης:** Ελέγξτε τον τύπο του χώρου αποθήκευσης διαπιστευτηρίων.
- **Αξιόπιστα διαπιστευτήρια:** Προβάλετε τα αξιόπιστα πιστοποιητικά CA.
- **Διαπιστευτήρια χρήστη:** Προβάλετε και τροποποιήστε αποθηκευμένα διαπιστευτήρια.
- **Εγκατάσταση από κάρτα SD:** Εγκαταστήστε πιστοποιητικά από τον εσωτερικό χώρο αποθήκευσης ή την κάρτα microSD.
- **Διαγραφή διαπιστευτηρίων:** Διαγράψτε όλα τα πιστοποιητικά.
- **Έμπιστοι αντιπρόσωποι:** Προβάλετε ή απενεργοποιήστε έμπιστους αντιπροσώπους.
- **Καρφίτσωμα οθόνης:** Διατηρήστε την προβολή μιας οθόνης της επιλογής σας, ώστε να μην είναι δυνατή η μετάβαση σε άλλες εφαρμογές και η πρόσβαση στις προσωπικές πληροφορίες σας από άλλους χρήστες. Πατήστε αυτήν την επιλογή για να δείτε πώς λειτουργεί.
- **Εφαρμογές με πρόσβαση χρήσης:** Ενεργοποιήστε ή απενεργοποιήστε την πρόσβαση ορισμένων εφαρμογών στις πληροφορίες χρήσης του τηλεφώνου.

#### **Δικαιώματα εφαρμογών**

## Πατήστε **> > Ρυθμίσεις > Δικαιώματα**

**εφαρμογών** για να ελέγξετε ποιες εφαρμογές έχουν πρόσβαση σε συγκεκριμένα δικαιώματα. Μπορείτε επίσης να αλλάξετε τα δικαιώματα εφαρμογών.

# **ΠΡΟΕΙΔΟΠΟΙΗΣΗ!**

Αν αλλάξετε τα δικαιώματα μιας εφαρμογής, η εφαρμογή μπορεί να μην λειτουργεί σωστά ή όπως αναμένεται.

### **Λογαριασμοί**

Πατήστε **> > Ρυθμίσεις > Λογαριασμοί** για να διαχειριστείτε τους λογαριασμούς σας Web και το συγχρονισμό. Πατήστε **Προσθήκη λογαριασμού** για να συνδεθείτε ή να δημιουργήσετε λογαριασμούς στο τηλέφωνό σας.

Πατήστε έναν τύπο λογαριασμού για να δείτε τους τύπους λογαριασμών που έχετε προσθέσει και να προσαρμόσετε τις ρυθμίσεις λογαριασμών.

#### **Google**

Πατήστε **> > Ρυθμίσεις > Google** για να διαχειριστείτε εύκολα ρυθμίσεις για εφαρμογές και λειτουργίες της Google. Μπορείτε να ορίσετε τις επιλογές για λογαριασμούς και υπηρεσίες της Google.

### **Γλώσσα και εισαγωγή**

### Πατήστε **> > Ρυθμίσεις > Γλώσσες και**

**εισαγωγή** για να διαμορφώσετε τις επιλογές που σχετίζονται με τη γλώσσα του συστήματος, τις μεθόδους εισαγωγής, την ομιλία και το ποντίκι/trackpad.

- **Γλώσσες:** Επιλέξτε γλώσσα για το σύστημά σας.
- **Ορθογραφικός έλεγχος:** Χρησιμοποιήστε τον Ορθογραφικό έλεγχο Google για να επισημαίνονται τα ορθογραφικά λάθη κατά την εισαγωγή κειμένου.
- **Προσωπικό λεξικό:** Προσθέστε νέες λέξεις στο λεξικό του τηλεφώνου ή καταργήστε λέξεις από το λεξικό. Οι λέξεις που προσθέτετε χρησιμοποιούνται για τον ορθογραφικό έλεγχο και τις προτάσεις λέξεων.
- **Πληκτρολόγιο και μέθοδοι εισαγωγής:** Διαμορφώστε τις ρυθμίσεις εισαγωγής κειμένου. Ανατρέξτε στην ενότητα [Ρυθμίσεις](#page-22-0) μεθόδου [εισαγωγής](#page-22-0) . Μπορείτε επίσης να ορίσετε σχετικές επιλογές όταν ένα φυσικό πληκτρολόγιο είναι συνδεδεμένο στο τηλέφωνό σας.
- **Εικονικό πληκτρολόγιο:** Διαμορφώστε τις ρυθμίσεις του εικονικού πληκτρολογίου.
- **Φυσικό πληκτρολόγιο:** Διαμορφώστε τις ρυθμίσεις του φυσικού πληκτρολογίου. Μπορείτε να διατηρήσετε

το εικονικό πληκτρολόγιο στην οθόνη ενώ το φυσικό πληκτρολόγιο είναι ενεργό.

- **Έξοδος κειμένου σε ομιλία:** Επιλέξτε τη μηχανή σύνθεσης ομιλίας ή αλλάξτε τις ρυθμίσεις της, ορίστε την ταχύτητα και το βήμα της ομιλίας, ακούστε ένα σύντομο παράδειγμα σύνθεσης ομιλίας και ελέγξτε αν η λειτουργία εξόδου κειμένου σε ομιλία υποστηρίζει την τρέχουσα γλώσσα του συστήματος.
- **Ταχύτητα δείκτη:** Επιλέξτε την ταχύτητα κύλισης του δείκτη/ποντικιού κατά τη σύνδεση του τηλεφώνου με εξαρτήματα trackpad ή ποντικιού.

#### **Δημιουργία αντιγράφων ασφαλείας και**

#### **επαναφορά**

Πατήστε **> > Ρυθμίσεις > Αντίγραφο ασφαλείας και επαναφορά** για να διαχειριστείτε τις επιλογές δημιουργίας αντιγράφων ασφαλείας και επαναφοράς, καθώς και για να επαναφέρετε τις ρυθμίσεις δικτύου ή το τηλέφωνο στην εργοστασιακή κατάσταση.

- **Δημιουργία αντ/φων ασφαλείας:** Δημιουργήστε αντίγραφα ασφαλείας για τα δεδομένα εφαρμογών, τους κωδικούς πρόσβασης Wi-Fi και άλλες ρυθμίσεις στους διακομιστές Google αφού πραγματοποιήσετε είσοδο στο λογαριασμό σας Google.
- **Εφεδρικός λογαριασμός:** Ορίστε το λογαριασμό Google στον οποίο δημιουργούνται τα αντίγραφα ασφαλείας των δεδομένων.
- **Αυτόματη επαναφορά:** Επαναφέρετε τις ρυθμίσεις και τα δεδομένα για τα οποία έχουν ήδη δημιουργηθεί αντίγραφα ασφαλείας κατά την επανεγκατάσταση μιας εφαρμογής.
- **Επαναφορά εργοστασιακών ρυθμίσεων:** Επαναφέρετε το τηλέφωνο στις εργοστασιακές προεπιλεγμένες ρυθμίσεις. Όλα τα δεδομένα σας στον εσωτερικό χώρο αποθήκευσης θα διαγραφούν κατά τη διάρκεια της διαδικασίας.

# **Σύστημα**

#### **Ημερομηνία και ώρα**

Πατήστε **> > Ρυθμίσεις > Ημερομηνία και ώρα** για να ορίσετε την ημερομηνία, την ώρα, τη ζώνη και τη μορφή ώρας. Μπορείτε επίσης να χρησιμοποιήσετε δεδομένα που παρέχονται μέσω δικτύου.

# **Προγραμματισμένη ενεργοποίηση και απενεργοποίηση**

Πατήστε **> > Ρυθμίσεις > Προγραμματισμένη ενεργ./απενεργ.** για να ορίσετε την ημερομηνία και την ώρα αυτόματης ενεργοποίησης και απενεργοποίησης του τηλεφώνου. Μπορείτε επίσης να πατήσετε τους διακόπτες στη δεξιά πλευρά για να ενεργοποιήσετε ή να απενεργοποιήσετε τις λειτουργίες.

### **Προσβασιμότητα**

Πατήστε **> > Ρυθμίσεις > Προσβασιμότητα** για να διαμορφώσετε τα πρόσθετα και τις υπηρεσίες προσβασιμότητας στο τηλέφωνο, όπως η χρήση των λειτουργιών **Αντιστροφή χρωμάτων** ή **Μέγεθος προβολής** για χρήστες με προβλήματα όρασης.

### **Εκτύπωση**

Πατήστε **> > Ρυθμίσεις > Εκτύπωση** για να διαχειριστείτε την υπηρεσία Google Cloud Print ή άλλα πρόσθετα εκτυπωτή που έχουν εγκατασταθεί από το Google Play Store ή από τον κατασκευαστή του εκτυπωτή σας.

### **Πληροφορίες για το τηλέφωνο**

Πατήστε **> > Ρυθμίσεις > Σχετικά με το τηλέφωνο** για να προβάλετε σημαντικές πληροφορίες για το τηλέφωνο και νομικές πληροφορίες. Μπορείτε, επίσης, να πατήσετε **Ενημέρωση λογισμικού** για να ελέγξετε για ενημερώσεις συστήματος και να τις εγκαταστήσετε όταν είναι διαθέσιμες.

# **Αντιμετώπιση προβλημάτων**

Αν αντιμετωπίσετε προβλήματα κατά τη χρήση του τηλεφώνου ή αν το τηλέφωνο δεν λειτουργεί κανονικά, μπορείτε να ανατρέξετε στον παρακάτω πίνακα. Αν το συγκεκριμένο πρόβλημα που αντιμετωπίζετε δεν μπορεί να επιλυθεί με τις πληροφορίες του πίνακα, επικοινωνήστε με το κατάστημα όπου αγοράσατε το τηλέφωνο.

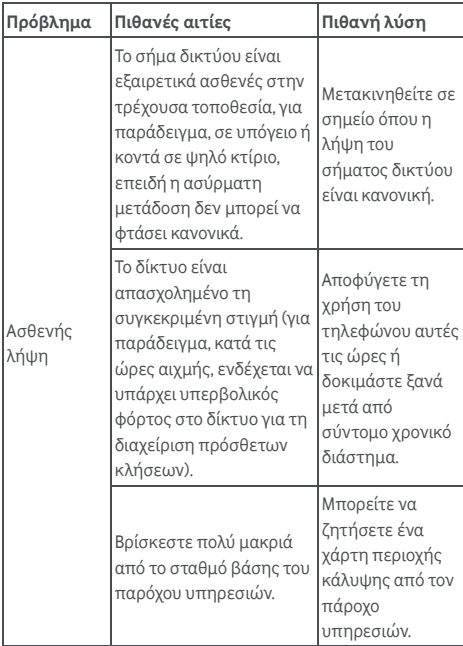

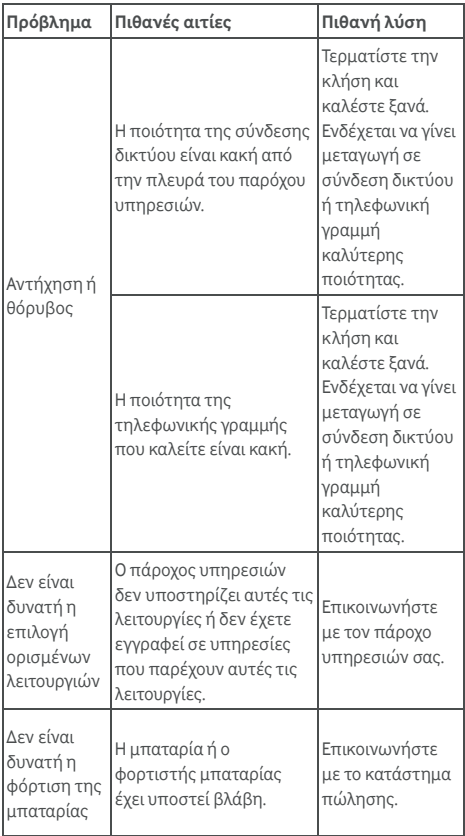

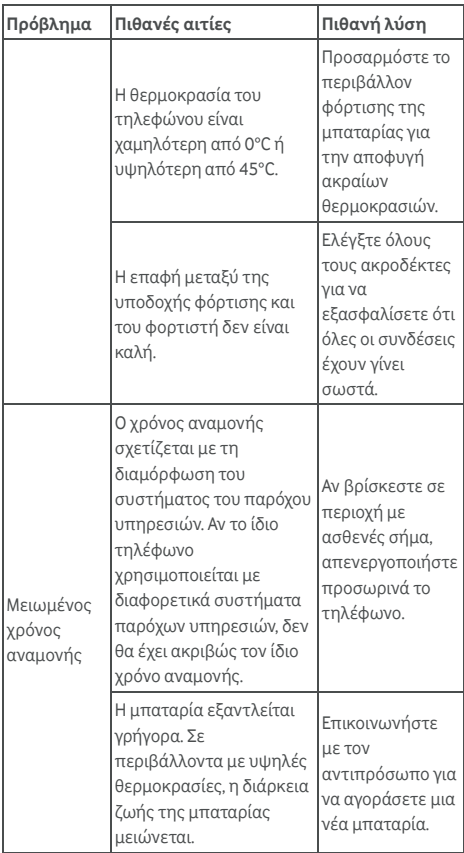

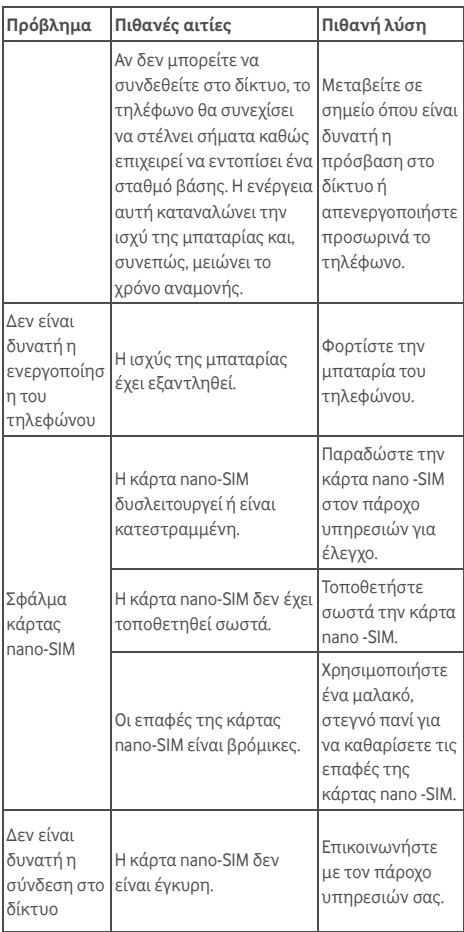

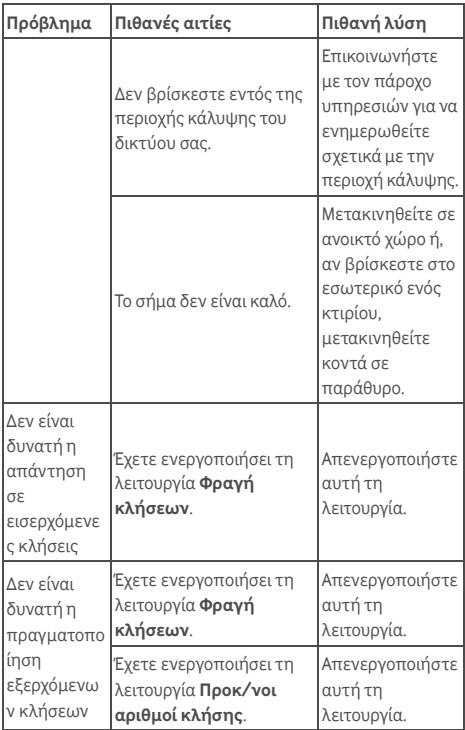

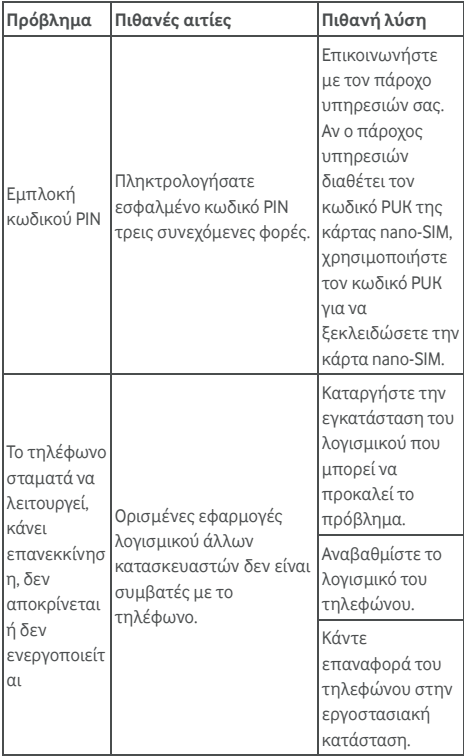

© Vodafone Group 2017. Η ονομασία Vodafone και τα λογότυπα της Vodafone είναι εμπορικά σήματα του Vodafone Group. Κάθε προϊόν ή επωνυμία εταιρείας που μνημονεύεται στο παρόν έγγραφο μπορεί να είναι εμπορικό σήμα του αντίστοιχου κατόχου του.